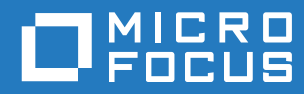

# GroupWise 18 Benutzerhandbuch zu WebAccess Mobile

**Oktober 2018**

#### **Rechtliche Hinweise**

© Copyright 1993–2018 Micro Focus oder eines seiner verbundenen Unternehmen.

Für Produkte und Services von Micro Focus oder seinen verbundenen Unternehmen und Lizenznehmern ("Micro Focus") gelten nur die Gewährleistungen, die in den Gewährleistungserklärungen, die solchen Produkten beiliegen, ausdrücklich beschrieben sind. Aus den in dieser Publikation enthaltenen Informationen ergibt sich keine zusätzliche Gewährleistung. Micro Focus haftet nicht für technische oder redaktionelle Fehler oder Auslassungen in diesem Dokument. Die in diesem Dokument enthaltenen Informationen sind vorbehaltlich etwaiger Änderungen.

## **Inhalt**

#### **[Allgemeines zu diesem Handbuch 5](#page-4-0) [1](#page-6-0) Einführung 7** [Unterstützte Tablet-Geräte . . . . . . . . . . . . . . . . . . . . . . . . . . . . . . . . . . . . . . . . . . . . . . . . . . . . . . . . . . . . . . . 7](#page-6-1) [Anmeldung . . . . . . . . . . . . . . . . . . . . . . . . . . . . . . . . . . . . . . . . . . . . . . . . . . . . . . . . . . . . . . . . . . . . . . . . . . . 7](#page-6-2) [Navigieren auf der GroupWise WebAccess-Oberfläche auf einem Tablet-Gerät . . . . . . . . . . . . . . . . . . . . . . 8](#page-7-0) [Kennenlernen der Mailbox . . . . . . . . . . . . . . . . . . . . . . . . . . . . . . . . . . . . . . . . . . . . . . . . . . . . . . . . . . 8](#page-7-1) [Kennenlernen der Ordnerliste . . . . . . . . . . . . . . . . . . . . . . . . . . . . . . . . . . . . . . . . . . . . . . . . . . . . . . . 9](#page-8-0) [Kennenlernen des Kalenders. . . . . . . . . . . . . . . . . . . . . . . . . . . . . . . . . . . . . . . . . . . . . . . . . . . . . . . 12](#page-11-0) [Nachrichtenkategorien von GroupWise . . . . . . . . . . . . . . . . . . . . . . . . . . . . . . . . . . . . . . . . . . . . . . . . . . . . 13](#page-12-0) [Identifizieren der Symbole neben Nachrichten . . . . . . . . . . . . . . . . . . . . . . . . . . . . . . . . . . . . . . . . . . . . . . . 13](#page-12-1) [Zeitüberschreitung bei GroupWise WebAccess . . . . . . . . . . . . . . . . . . . . . . . . . . . . . . . . . . . . . . . . . . . . . . 14](#page-13-0) [Abmelden . . . . . . . . . . . . . . . . . . . . . . . . . . . . . . . . . . . . . . . . . . . . . . . . . . . . . . . . . . . . . . . . . . . . . . . . . . . 15](#page-14-0) [Nicht verfügbare GroupWise-Funktionen . . . . . . . . . . . . . . . . . . . . . . . . . . . . . . . . . . . . . . . . . . . . . . . . . . . 15](#page-14-1) [Weiterführende Informationen. . . . . . . . . . . . . . . . . . . . . . . . . . . . . . . . . . . . . . . . . . . . . . . . . . . . . . . . . . . . 15](#page-14-2) [Online-Hilfe . . . . . . . . . . . . . . . . . . . . . . . . . . . . . . . . . . . . . . . . . . . . . . . . . . . . . . . . . . . . . . . . . . . . 15](#page-14-3) [Dokumentationswebsite von GroupWise . . . . . . . . . . . . . . . . . . . . . . . . . . . . . . . . . . . . . . . . . . . . .](#page-14-4) 15 [GroupWise Cool Solutions Web Community . . . . . . . . . . . . . . . . . . . . . . . . . . . . . . . . . . . . . . . . . . . 15](#page-14-5)

#### **[2](#page-16-0) Mail 17**

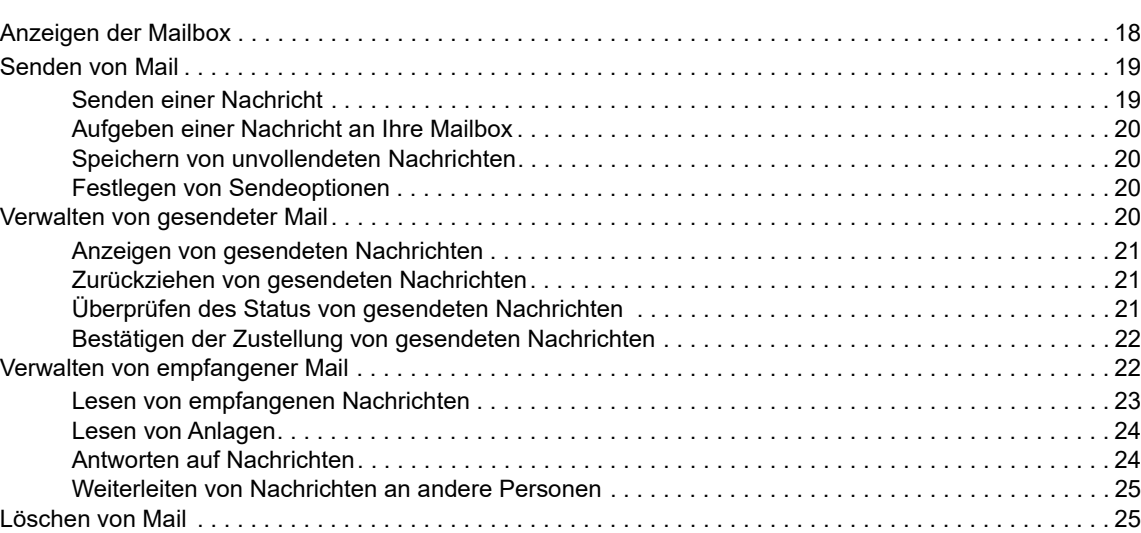

#### **[3](#page-26-0) Kalender 27**

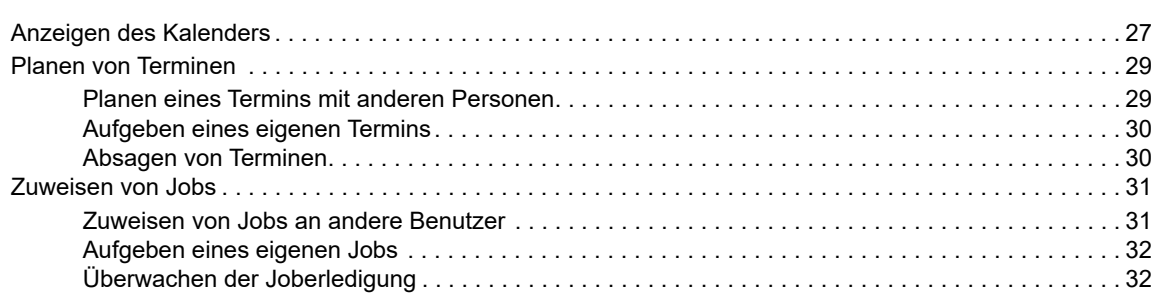

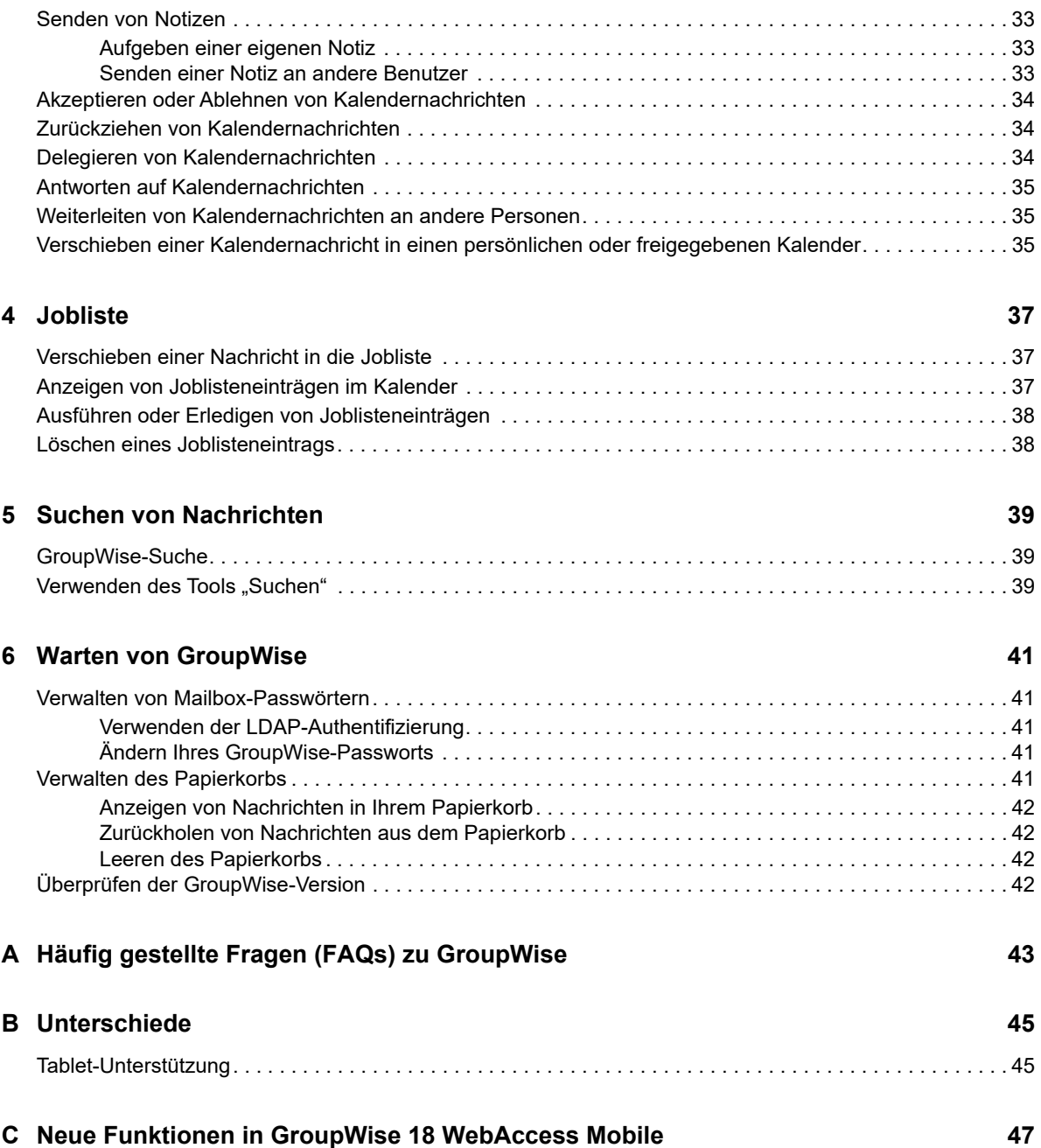

## <span id="page-4-0"></span>**Allgemeines zu diesem Handbuch**

In diesem *Benutzerhandbuch zu Micro Focus GroupWise 18 WebAccess Mobile* wird erklärt, wie man in einem Webbrowser auf Tablet-Geräten auf GroupWise zugreift und das Programm verwendet. Sie ist in folgende Abschnitte eingeteilt:

- [Kapitel 1, "Einführung", auf Seite 7](#page-6-3)
- [Kapitel 2, "Mail", auf Seite 17](#page-16-1)
- [Kapitel 3, "Kalender", auf Seite 27](#page-26-2)
- [Kapitel 4, "Jobliste", auf Seite 37](#page-36-3)
- [Kapitel 5, "Suchen von Nachrichten", auf Seite 39](#page-38-3)
- [Kapitel 6, "Warten von GroupWise", auf Seite 41](#page-40-5)
- [Anhang A, "Häufig gestellte Fragen \(FAQs\) zu GroupWise", auf Seite 43](#page-42-1)
- [Anhang B, "Unterschiede", auf Seite 45](#page-44-2)
- [Anhang C, "Neue Funktionen in GroupWise 18 WebAccess Mobile", auf Seite 47](#page-46-1)

Weitere Informationen zu GroupWise finden Sie auf der [Website zur Micro Focus GroupWise 18-](http://www.novell.com/documentation/groupwise18/) [Dokumentation](http://www.novell.com/documentation/groupwise18/) (http://www.novell.com/documentation/groupwise18/).

- *GroupWise-Benutzerhandbuch zum Windows-Client*
- *WebAccess User Guide (Benutzerhandbuch zum GroupWise WebAccess-Client)*
- *Benutzerhandbuch zu GroupWise WebAccess Mobile*
- *Kurzanleitungen für den Benutzer zu GroupWise*

# <span id="page-6-0"></span>1 <sup>1</sup>**Einführung**

<span id="page-6-3"></span>GroupWise ist ein stabiles, verlässliches Messaging- und Collaboration-System, das Sie jederzeit und überall mit Ihrer universalen Mailbox verbindet, auch auf Tablet-Geräten wie dem Apple iPad. In den folgenden Abschnitten erfahren Sie, wie Sie schnell und leicht mit GroupWise WebAccess auf einem Tablet-Gerät beginnen:

- ["Unterstützte Tablet-Geräte" auf Seite 7](#page-6-1)
- ["Anmeldung" auf Seite 7](#page-6-2)
- ["Navigieren auf der GroupWise WebAccess-Oberfläche auf einem Tablet-Gerät" auf Seite 8](#page-7-0)
- ["Nachrichtenkategorien von GroupWise" auf Seite 13](#page-12-0)
- ["Identifizieren der Symbole neben Nachrichten" auf Seite 13](#page-12-1)
- \* ["Zeitüberschreitung bei GroupWise WebAccess" auf Seite 14](#page-13-0)
- ["Abmelden" auf Seite 15](#page-14-0)
- \* ["Nicht verfügbare GroupWise-Funktionen" auf Seite 15](#page-14-1)
- ["Weiterführende Informationen" auf Seite 15](#page-14-2)

## <span id="page-6-1"></span>**Unterstützte Tablet-Geräte**

Folgende Tablet-Betriebssysteme und Tablets werden unterstützt:

- Android 4.1, 5.0 oder höher, mit Google Chrome, auf einem Android-Gerät
- $\Box$  Apple iOS 7.x, 8.x oder höher, mit Apple Safari
- $\Box$  Kindle Fire, mit Amazon Silk
- Windows Mobile 8.0 oder höher Pro, mit Microsoft Internet Explorer, auf einem Windows-Gerät (vollständiges WebAccess, keine Schablone)

Wenn Sie versuchen, mit einem nicht unterstützten Gerät oder Browser auf die WebAccess Mobile-Vorlagen zuzugreifen, werden Sie zur allgemeinen WebAccess-Benutzeroberfläche weitergeleitet. Mit der Option **Wechseln zu: Mobil** unterhalb der Felder **Benutzername** und **Passwort** können Sie die WebAccess Mobile-Benutzeroberfläche auf Ihrem Gerät nutzen. Der uneingeschränkte Funktionsumfang ist jedoch nur mit den oben aufgeführten Geräten und Browsern gewährleistet.

## <span id="page-6-2"></span>**Anmeldung**

**1** Rufen Sie den Webbrowser auf Ihrem Tablet auf und geben Sie die von Ihrem Administrator zur Verfügung gestellte URL ein.

Die URL kann entweder eine Domänenadresse wie http://*server*/gw/webacc oder eine IP-Adresse wie 155.155.11.22 sein.

- **2** Tippen Sie auf der GroupWise-Anmeldeseite auf die Felder **Benutzername** und **Passwort**, um Ihren Berechtigungsnachweis anzugeben.
- **3** Tippen Sie entweder auf **Dies ist ein öffentlicher oder freigegebener Computer** oder auf **Dies ist ein privater Computer**.

Die Option, die Sie auswählen, wirkt sich auf den verwendeten Zeitüberschreitungsintervall aus. Aus Gründen des Datenschutzes wird bei Verwendung von WebAccess auf einem öffentlichen oder freigegebenen Computer ein kürzeres Zeitüberschreitungsintervall eingesetzt.

**4** Tippen Sie auf **Anmelden**, um eine Verbindung zu Ihrer GroupWise-Mailbox herzustellen.

## <span id="page-7-0"></span>**Navigieren auf der GroupWise WebAccess-Oberfläche auf einem Tablet-Gerät**

Die GroupWise WebAccess-Oberfläche für Tablet-Geräte wurde für den schnellen Zugriff auf Ihre Mailbox- und Kalenderinformationen entwickelt. In den folgenden Abschnitten erfahren Sie, wie Sie auf der Oberfläche navigieren, um leicht die gewünschten Jobs ausführen zu können:

- ["Kennenlernen der Mailbox" auf Seite 8](#page-7-1)
- \* ["Kennenlernen der Ordnerliste" auf Seite 9](#page-8-0)
- ["Kennenlernen des Kalenders" auf Seite 12](#page-11-0)

#### <span id="page-7-1"></span>**Kennenlernen der Mailbox**

Wenn Sie sich über den Webbrowser bei GroupWise anmelden, wird Ihre Mailbox angezeigt.

*Abbildung 1-1 Mailbox*

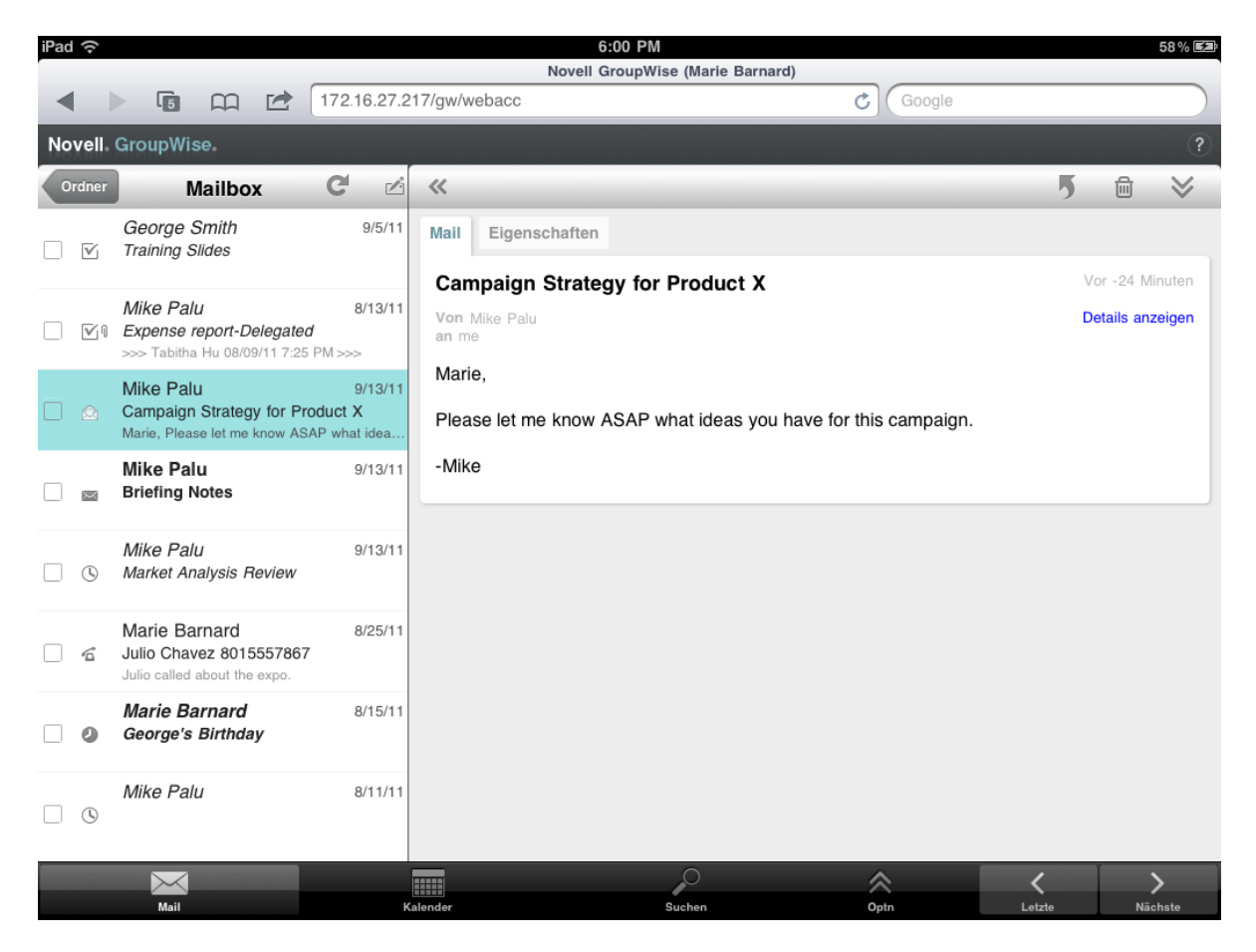

**Nachrichtenliste:** In der Nachrichtenliste im linken Feld werden die aktuellen Nachrichten in Ihrer Mailbox angezeigt. Beim Eingang neuer Nachrichten wird die Mailbox automatisch aktualisiert. Sie können einen Bildlauf ausführen, um alle Nachrichten in der Liste zu sehen. Sie können auf eine Nachricht tippen, um sie im Nachrichtenlayout auf der rechten Seite anzuzeigen. Wenn Sie eine oder mehrere Nachrichten auswählen, erscheint die Auswahlleiste und Sie können Jobs wie Löschen der Nachrichten, Kennzeichnen von Nachrichten als gelesen oder ungelesen oder Verschieben von Nachrichten in andere Ordner ausführen.

Mithilfe der Symbolleiste oben in der Nachrichtenliste können Sie die folgenden Aktionen durchführen:

- **Tippen Sie auf** *Cordner*, um auf die Ordnerliste zuzugreifen. Die Mailbox ist nur einer der vielen Ordner, die Sie zur Anzeige und Verwaltung Ihrer Email-Nachrichten verwenden können. In der Ordnerliste haben Sie Zugriff auf die anderen Ordner wie "Ausgangsnachrichten", "In Arbeit", "Ungeöffnete Nachrichten" und "Papierkorb". Weitere Informationen finden Sie unter ["Kennenlernen der Ordnerliste" auf Seite 9](#page-8-0).
- $\bullet$  Tippen Sie auf  $\mathbb C$ , um die Mailbox zu aktualisieren und kürzlich empfangene Nachrichten anzuzeigen.
- Tippen Sie auf r um neue E-Mail-Nachrichten, Jobs, Termine und Notizen zu erstellen.

**Nachrichtenlayout:** Im Nachrichtenlayout im rechten Feld werden die Inhalte der Nachricht angezeigt, die in der Nachrichtenliste ausgewählt wurde.

Mithilfe der Symbolleiste oben im Nachrichtenlayout können Sie Aktionen zur angezeigten Nachricht durchführen. Die verfügbaren Aktionen unterscheiden sich je nach Art der Nachricht, die aktuell angezeigt wird:

- Tippen Sie auf **D**, um auf die Antwortaktionen zuzugreifen.
- $\bullet$  Tippen Sie auf  $\lessdot$ , um auf alle anderen Aktionen zuzugreifen.
- Tippen Sie auf «, um den Anzeigebereich zu vergrößern.

**Schnellzugriffleiste:** Die Schnellzugriffleiste befindet sich unten am Bildschirm. Sie enthält die folgenden Links:

- **Mail:** Zeigt die Mailbox an oder den zuletzt geöffneten Ordner (Ausgangsnachrichten, In Arbeit, Ungeöffnete Nachrichten, Papierkorb etc.).
- **Kalender:** Zeigt den Kalender an. Sie können den Kalender verwenden, um Ihre datumsabhängigen Nachrichten wie Termine, Jobs und Notizen anzuzeigen.
- **Suchen:** Zeigt eine Suchfunktion an, die Sie zum Suchen von Nachrichten verwenden können.
- **Mehr:** Damit können Sie Ihre GroupWise-Version überprüfen, auf die Hilfe zugreifen und sich abmelden.
- <span id="page-8-1"></span> **Zurück und Weiter:** Damit können Sie einen Bildlauf durch die Nachrichten in der Nachrichtenliste durchführen.

#### <span id="page-8-0"></span>**Kennenlernen der Ordnerliste**

Die Mailbox ist nur einer der vielen Ordner, die Sie zur Anzeige und Verwaltung Ihrer Email-Nachrichten verwenden können. In der Ordnerliste haben Sie Zugriff auf die anderen Ordner wie "Ausgangsnachrichten", "In Arbeit", "Ungeöffnete Nachrichten" und "Papierkorb".

Tippen Sie in der Symbolleiste "Nachrichtenliste" in der Mailbox auf Cordner, um auf die Ordnerliste zuzugreifen.

#### *Abbildung 1-2 Ordnerliste*

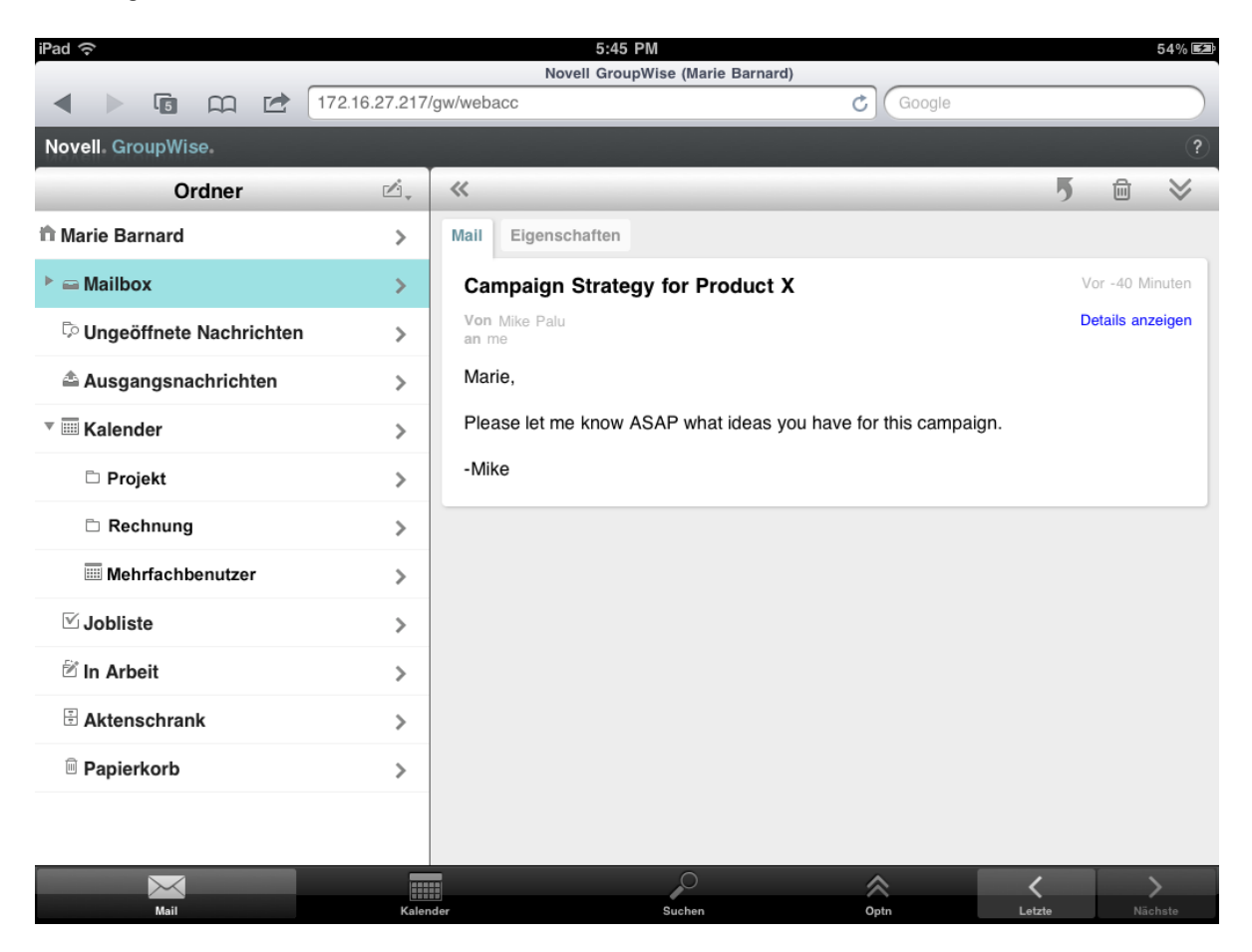

**Mailbox:** Die Mailbox <sup>□</sup> ist der Standardordner, der geöffnet wird, wenn Sie sich zum ersten Mal anmelden. In diesem Ordner werden alle empfangenen Nachrichten angezeigt. Termine, Jobs und Notizen werden von der Mailbox in den Kalender verschoben, sobald Sie sie akzeptieren. Abgelehnte Nachrichten werden in den Papierkorb verschoben. Weitere Informationen zur Mailbox finden Sie unter ["Kennenlernen der Mailbox" auf Seite 8](#page-7-1).

Ungeöffnete Nachrichten: Im Ordner "Ungeöffnete Nachrichten" <sup>Doner</sup> werden nur die empfangenen Nachrichten aufgeführt, die noch nicht geöffnet wurden.

Ausgangsnachrichten: Im Ordner "Ausgangsnachrichten" <sup>a</sup> werden alle gesendeten Nachrichten angezeigt. Sie können die Eigenschaften Ihrer Ausgangsnachrichten überprüfen, um deren Status zu ermitteln (Zugestellt, Geöffnet usw.).

Kalender: Im Kalender III werden Termine, Notizen und Jobs angezeigt. Es gibt mehrere Optionen für das Kalenderlayout. Nach dem Öffnen des Kalenders können Sie auf to tippen und wählen, welche Kalender angezeigt werden. Um vom Kalender aus zur Ordnerliste zurückzukehren, tippen Sie in der Schnellzugriffleiste auf die Schaltfläche **Mail** und anschließend auf die Schaltfläche **Ordner**. Weitere Informationen zum Kalender finden Sie unter ["Kennenlernen des Kalenders" auf Seite 12.](#page-11-0)

Jobliste: Die Jobliste **Die enthält alle Jobs, die Sie empfangen** (oder für sich selbst erstellt) haben und die noch nicht abgeschlossen sind. Sie können andere Nachrichten wie E-Mail-Nachrichten, Notizen und Termine hinzufügen und sie in der gewünschten Reihenfolge anordnen.

In Arbeit: Im Ordner "In Arbeit" <sup>®</sup> werden Email-Nachrichten gespeichert, die Sie begonnen und dann gespeichert haben, um sie später fertig zu stellen. Sie müssen die Nachrichten manuell speichern. Es gibt keine Funktion zum automatischen Speichern.

**Aktenschrank:** Der Aktenschrank  $\boxplus$  enthält Ihre persönlichen Ordner und freigegebene Ordner. Zum Erstellen von persönlichen Ordnern und freigegebenen Ordnern müssen Sie den GroupWise Windows-Client oder GroupWise WebAccess in einem Desktop-Browser verwenden.

Junkmail: Der Ordner "Junkmail" <sup>im</sup> enthält Email-Nachrichten, die von der Junkmail-Behandlung isoliert wurden. Der Ordner wird nur angezeigt, wenn die Option zur Junkmail-Behandlung aktiviert ist. Zum Aktivieren der Junkmail-Behandlung müssen Sie den GroupWise Windows-Client oder GroupWise WebAccess in einem Desktop-Browser verwenden.

Wenn die Junkmail-Behandlung aktiviert ist, kann dieser Ordner nicht gelöscht werden. Sie können den Ordner jedoch umbenennen oder ihn in der Ordnerliste an eine andere Stelle verschieben.

Zum Löschen der Nachrichten aus dem Junkmail-Ordner öffnen Sie den Ordner, wählen Sie die Nachrichten aus und tippen Sie auf  $\overline{m}$ .

**Papierkorb:** Im Papierkorb @ werden gelöschte E-Mail-Nachrichten, Termine, Jobs, Notizen und Dokumente gespeichert. Nachrichten im Papierkorb können so lange angezeigt, geöffnet oder wieder in die Mailbox übernommen werden, bis der Papierkorb geleert wird. Durch das Leeren des Papierkorbs werden die darin enthaltenen Nachrichten aus dem System gelöscht.

Sie können den gesamten Inhalt des Papierkorbs löschen oder nur ausgewählte Nachrichten. Der Systemverwalter kann festlegen, dass der Papierkorb in regelmäßigen Abständen automatisch gelöscht wird.

**Ordner "Suchergebnisse":** Im Ordner "Suchergebnisse" <sup>Dong</sup> werden die Ergebnisse einer Abfrage angezeigt. Wenn der Ordner geöffnet ist, überprüft GroupWise die für den Ordner definierten Suchkriterien, sucht nach den angegebenen Kriterien und zeigt anschließend die Ergebnisse in der Nachrichtenliste an. Sie können Nachrichten in einem Suchergebnisordner genauso behandeln wie Nachrichten in einem anderen Ordner, sie beispielsweise öffnen, weiterleiten, verschieben oder löschen. Die ursprüngliche Nachricht verbleibt jedoch in dem Ordner, in dem sie bei der Suche gefunden wurde. Wenn Sie eine Nachricht aus einem Suchergebnisordner verschieben oder löschen, wird die Nachricht aus der Nachrichtenliste, jedoch nicht am ursprünglichen Standort gelöscht. Wenn Sie den Suchergebnisordner das nächste Mal öffnen, wird die Suche ausgeführt und die Nachricht wieder angezeigt.

Der Ordner "Ungeöffnete Nachrichten" ist ein Beispiel für einen Systemordner "Suchergebnisse". Zum Erstellen eines persönlichen Suchergebnisordners müssen Sie den GroupWise-Client oder GroupWise WebAccess in einem Desktop-Browser verwenden.

## <span id="page-11-0"></span>**Kennenlernen des Kalenders**

Mit einigen Email-Nachrichten, wie Terminen, Jobs und Notizen, sind Datumsangaben verknüpft. Mit dem Kalender können Sie diese datumsabhängigen Nachrichten anzeigen und verwalten.

Sie können auf den Kalender von der Ordnerliste aus zugreifen oder Sie können darauf zugreifen, indem Sie in der Schnellzugriffleiste unten am Bildschirm auf das Symbol **Kalender** tippen.

| iPad 令                                  |                              | 6:16 PM                                    |                       | 62%图           |
|-----------------------------------------|------------------------------|--------------------------------------------|-----------------------|----------------|
| <b>Novell GroupWise (Marie Barnard)</b> |                              |                                            |                       |                |
|                                         | $\mathbb{G}$<br>r→<br>m      | 172.16.27.217/gw/webacc                    | Google<br>Ċ           |                |
| Novell GroupWise.                       |                              |                                            |                       | $\overline{?}$ |
| C                                       | $\mathbb{C}$ i,              | 31<br>1<br>$\overline{7}$                  |                       | ē,             |
| 米                                       |                              | 25. Sep - 1. Okt<br>▶<br>◀                 |                       | Ø,             |
| Mi, 28. Sep                             |                              |                                            |                       |                |
| $\triangledown$                         | Fällig am: Mi 28<br>Standard | <b>Budget Survey</b><br>Mike Palu          | Mailbox<br>(          | ⋋              |
| M                                       | Fällig am: Mi 28<br>Standard | Expense report-Delegated<br>Mike Palu      | Mailbox<br>$\bigcirc$ | ⋋              |
| $\overline{\mathbb{V}}$                 | Fällig am: Mi 28<br>Standard | <b>Re-brand Product X</b><br>Marie Barnard | Mailbox<br>(          | ⋋              |
| Do, 29. Sep                             |                              |                                            |                       |                |
| $\odot$                                 | 8.45 Uhr - 8.45 Uhr          | <b>Training Slides</b><br>George Smith     | Kalender              | ⋋              |
| $\overline{\mathbb{V}}$                 | Fällig am: Do 29<br>Standard | <b>Training Slides</b><br>de               | Mailbox<br>$\bigcirc$ | ⋋              |
| Fr, 30. Sep                             |                              |                                            |                       |                |
| $\mathbf \Omega$                        | 10.00 Uhr - 11.00 Uhr        | <b>Project Planning</b><br>Mike Palu       | ◯<br>Mailbox          | ⋋              |
| $\odot$                                 | 12.15 Uhr - 12.15 Uhr        | Market Analysis Review<br>Mike Palu        | Mailbox<br>$\bigcirc$ | ⋋              |
| $\circledcirc$                          | 13.00 Uhr - 13.00 Uhr        | <b>Training Slides</b><br>George Smith     | O Mailbox             | ⋋              |
|                                         |                              |                                            |                       |                |

*Abbildung 1-3 Kalender*

Der Kalender wird in einem Wochenlayout geöffnet und zeigt Ihre Termine, Jobs und Notizen an. Die Verwaltung Ihres Kalenders umfasst folgende Aufgaben:

Tippen Sie auf eine Nachricht, um den Inhalt anzuzeigen.

E

- Tippen Sie auf  $\mathbb{C}$ , um die Kalendernachrichten zu aktualisieren.
- $\bullet$  Tippen Sie auf  $\mathbb{S}^{\mathbb{I}}$ , um einen neuen Termin, einen neuen Job oder eine neue Notiz zu erstellen.
- Tippen Sie auf ta., um die Kalender auszuwählen, die angezeigt werden sollen.
- $\bullet$  Tippen Sie auf  $\otimes$ , um die Kalendernachrichten (Termine, Jobs und Notizen) auszuwählen und anzuzeigen.
- Tippen Sie auf  $\Box$ , um zum Tageslayout zu wechseln, auf  $\Box$ , um zum Wochenlayout zu wechseln, oder auf **31**, um zum Monatslayout zu wechseln.
- Tippen Sie auf die beiden Pfeile + , die den Datumsbereich umgeben, um den vorigen oder den nächsten Bereich anzuzeigen.
- Tippen Sie auf Ste, um das Layout auf den aktuellen Tag zurückzusetzen.

## <span id="page-12-0"></span>**Nachrichtenkategorien von GroupWise**

Sie kommunizieren täglich auf viele verschiedene Arten. GroupWise kommt diesen Bedürfnissen entgegen und ermöglicht es Ihnen, eine Vielzahl von Email-Nachrichtenkategorien zu senden. Im Folgenden werden diese Nachrichtenkategorien erklärt.

**Mail:** Mail-Nachrichten dienen der allgemeinen Korrespondenz, wie beispielsweise Notizen oder Briefe. Persönliche Nachrichten können in freigegebenen Ordnern oder für persönliche Nachrichten verwendet werden. Weitere Informationen hierzu finden Sie unter ["Senden von Mail" auf Seite 19](#page-18-2) und ["Verwalten von empfangener Mail" auf Seite 22](#page-21-2).

**Termin:** Mit Terminen können Sie Personen zu Besprechungen oder sonstigen Veranstaltungen einladen und Ressourcen planen. Sie können ferner Datum, Uhrzeit und Ort der Besprechung planen. Persönliche Termine dienen zum Planen Ihrer persönlichen Verpflichtungen, beispielsweise als Erinnerung an einen Arzttermin oder an einen zugesicherten Rückruf. Termine werden im Kalender angezeigt. Weitere Informationen hierzu finden Sie unter "Planen von Terminen" auf [Seite 29.](#page-28-2)

**Job:** Mithilfe von Jobs können Sie bestimmte Aufgaben in Ihre eigenen bzw. in die Jobliste einer anderen Person eintragen. Für solche Jobs können Sie einen Termin und eine Priorität (z. B. A1) festlegen. Nicht erledigte Jobs werden auf den folgenden Tag übertragen. Weitere Informationen hierzu finden Sie unter ["Zuweisen von Jobs" auf Seite 31](#page-30-2).

Sie können auch eine Jobliste erstellen, die nicht mit Ihrem Kalender verknüpft ist. In diesem Joblistentyp kann jede Nachrichtenkategorie (E-Mail, Termin, Job oder Notiz) verwendet werden.

**Notiz:** Eine Notiz ist eine Gedächtnisstütze, die an einem bestimmten Datum in Ihren eigenen Kalender oder in den Kalender einer anderen Person eingetragen wird. Notizen können Sie verwenden, um sich und anderen Personen bestimmte Termine, Urlaubszeiten, arbeitsfreie Tage usw. ins Gedächtnis zu rufen. Persönliche Notizen dienen zur Erinnerung an Geburtstage, Ferien, Gehaltszahlungen usw. Weitere Informationen hierzu finden Sie in "Senden von Notizen" auf [Seite 33.](#page-32-3)

## <span id="page-12-1"></span>**Identifizieren der Symbole neben Nachrichten**

<span id="page-12-2"></span>Die Symbole, die in Ihren Ordnern neben den Nachrichten zu sehen sind, haben je nach Nachricht eine bestimmte Bedeutung. In der folgenden Tabelle sind die Bedeutungen der einzelnen Symbole aufgeführt.

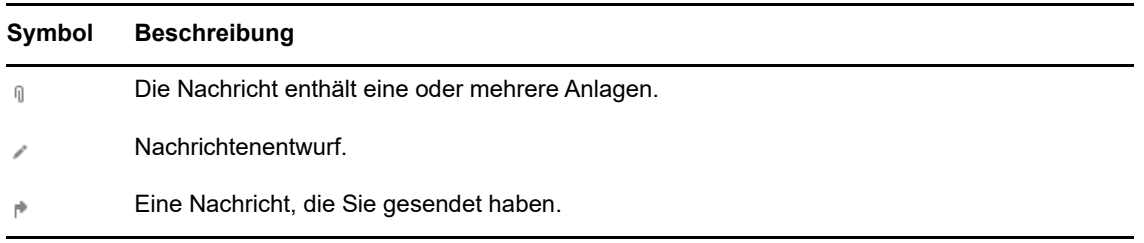

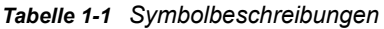

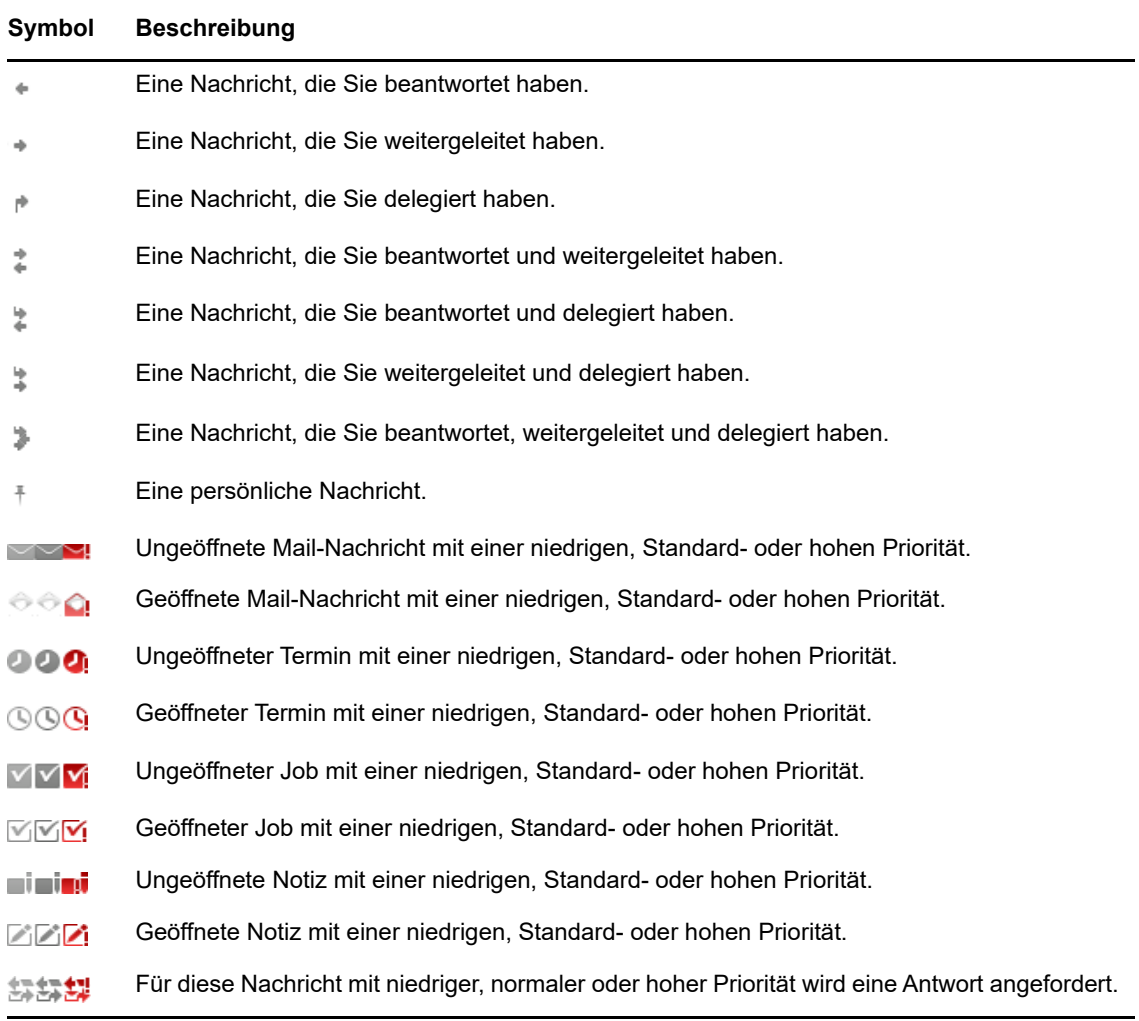

## <span id="page-13-0"></span>**Zeitüberschreitung bei GroupWise WebAccess**

Bei bestimmten GroupWise-Aktionen, wie beispielsweise dem Öffnen oder Senden einer Nachricht, wird eine Verbindung mit dem Webserver hergestellt. Bei anderen Aktionen wird keine Verbindung zum Webserver hergestellt, z. B. beim Blättern durch Nachrichten in der Nachrichtenliste, beim Erstellen einer Nachricht ohne anschließendes Versenden oder beim Lesen der Hilfethemen. Wenn Sie eine Zeit lang keine Aktionen durchführen, die eine Verbindung herstellen, werden Sie von GroupWise abgemeldet, damit die Sicherheit Ihrer Emails gewährleistet ist.

Der Standardzeitraum für die Zeitüberschreitung beträgt 20 Minuten, wenn Sie WebAccess auf einem öffentlichen oder freigegebenen Gerät verwenden. Bei Verwendung von WebAccess auf einem privaten Gerät erfolgt die Zeitüberschreitung standardmäßig nach 480 Minuten (8 Stunden). Ihr GroupWise-Administrator kann jedoch das Zeitüberschreitungsintervall für das GroupWise-System in Ihrem Unternehmen ändern. Wenn Sie eine Aktion durchführen möchten, nachdem Sie abgemeldet wurden, werden Sie aufgefordert, sich erneut anzumelden.

Um häufige Zeitüberschreitungen zu verhindern und um sicherzustellen, dass Ihre Mailbox die neuesten Nachrichten enthält, tippen Sie in der Symbolleiste der Nachrichtenliste auf  $\mathbb{C}$ .

## <span id="page-14-0"></span>**Abmelden**

- **1** Tippen Sie in der Schnellzugriffleiste auf **Optn**.
- **2** Tippen Sie in dem nun angezeigten Menü auf **Abmelden**.

## <span id="page-14-1"></span>**Nicht verfügbare GroupWise-Funktionen**

GroupWise WebAccess in einem Tablet-Browser enthält nicht alle Funktionen, die im GroupWise Windows-Client und in GroupWise WebAccess in einem Desktop-Browser verfügbar sind. Eine Liste der nicht verfügbaren Funktionen finden Sie unter [Anhang B, "Unterschiede", auf Seite 45](#page-44-2).

## <span id="page-14-2"></span>**Weiterführende Informationen**

Weitere Informationen zu GroupWise finden Sie in folgenden Ressourcen:

- ["Online-Hilfe" auf Seite 15](#page-14-3)
- ["Dokumentationswebsite von GroupWise" auf Seite 15](#page-14-4)
- **•** ["GroupWise Cool Solutions Web Community" auf Seite 15](#page-14-5)

#### <span id="page-14-3"></span>**Online-Hilfe**

Die vollständige Benutzerdokumentation steht in der Hilfe zur Verfügung. Tippen Sie in der Schnellzugriffleiste auf **Optn** und tippen Sie anschließend auf **Hilfe**.

#### <span id="page-14-4"></span>**Dokumentationswebsite von GroupWise**

Die vollständige Dokumentation für GroupWise-Benutzer und GroupWise-Verwaltung finden Sie auf der [GroupWise 18-Dokumentations-Website](http://www.novell.com/documentation/groupwise18/) (http://www.novell.com/documentation/groupwise18/).

## <span id="page-14-5"></span>**GroupWise Cool Solutions Web Community**

Unter [GroupWise Cool Solutions](https://www.novell.com/communities/coolsolutions/category/groupwise/) (https://www.novell.com/communities/coolsolutions/category/ groupwise/) finden Sie Tipps, Tricks, Funktionsbeschreibungen und Antworten auf häufige Fragen. <span id="page-16-1"></span><span id="page-16-0"></span>GroupWise bietet vier Nachrichtenkategorien: E-Mail-Nachrichten, Termine, Jobs und Notizen. E-Mail-Nachrichten werden für die Standardkorrespondenz verwendet, wenn Informationen in einem Nachrichtenformat kommuniziert werden sollen. Empfangene Nachrichten erscheinen in Ihrer Mailbox und gesendete Nachrichten werden im Ordner "Ausgangsnachrichten" gespeichert.

In den folgenden Abschnitten wird erklärt, wie E-Mail-Nachrichten gesendet und verwaltet werden:

- ["Anzeigen der Mailbox" auf Seite 18](#page-17-0)
- ["Senden von Mail" auf Seite 19](#page-18-0)
- ["Verwalten von gesendeter Mail" auf Seite 20](#page-19-3)
- ["Verwalten von empfangener Mail" auf Seite 22](#page-21-1)
- ["Löschen von Mail" auf Seite 25](#page-24-1)

Termine, Jobs und Notizen sind datumsabhängig. Sie werden am besten im Kalender verwaltet. Informationen zum Kalender und zur Verwendung von Terminen, Jobs und Notizen finden Sie unter [Kapitel 3, "Kalender", auf Seite 27](#page-26-2).

## <span id="page-17-0"></span>**Anzeigen der Mailbox**

1 Tippen Sie in der Schnellzugriffleiste auf "Mail".

Die Mailbox enthält alle empfangenen Email-Nachrichten und bietet Optionen, über die Sie neue Email-Nachrichten senden können. Sie können außerdem auch Termine, Jobs und Notizen in Ihrer Mailbox anzeigen, bis Sie sie akzeptieren; danach werden sie nur im Kalender angezeigt.

Die Mailbox wird automatisch aktualisiert, sobald neue Nachrichten eingehen. Der Inhalt der GroupWise-Mailbox wird also in Echtzeit dargestellt.

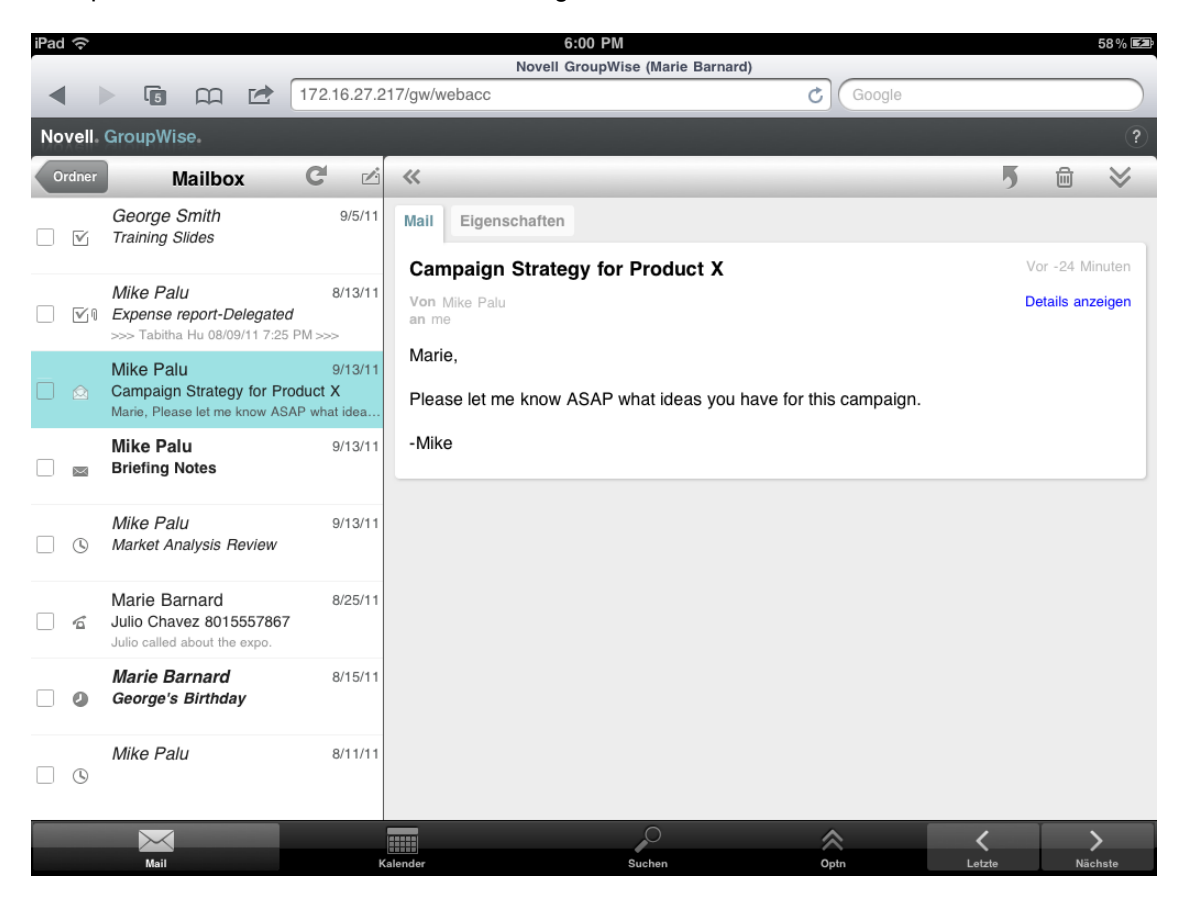

Die Symbole, die neben den Nachrichten erscheinen, informieren Sie über den Status der Nachrichten. Weitere Informationen finden Sie unter "Identifizieren der Symbole neben [Nachrichten" auf Seite 13.](#page-12-2)

- **2** Gehen Sie folgendermaßen vor, um durch die Mailbox zu navigieren und sie zu verwenden:
- Tippen Sie auf eine E-Mail-Nachricht, um ihren Inhalt anzuzeigen, oder führen Sie dafür die folgenden Aktionen durch:
	- $\bullet$  Tippen Sie auf  $\overline{\bullet}$ , um auf die Nachricht zu antworten oder um sie weiterzuleiten.
	- $\bullet$  Tippen Sie auf  $\overline{m}$ , um die Nachricht zu löschen.
	- Tippen Sie auf  $\vee$ , um die Nachricht zu verschieben oder um sie als gelesen oder ungelesen zu kennzeichnen.
- Tippen Sie auf das Kontrollkästchen neben den E-Mail-Nachrichten, um die Auswahlleiste anzuzeigen, mit der Sie Aktionen wie Löschen und Verschieben für mehrere Nachrichten gleichzeitig durchführen können.
- Tippen Sie auf «, um den Nachrichtenanzeigebereich zu vergrößern.
- $\bullet$  Tippen Sie auf  $\bullet$ , um die Mailbox zu aktualisieren und kürzlich empfangene Nachrichten anzuzeigen.
- $\bullet$  Tippen Sie auf  $\triangle$ , um neue E-Mail-Nachrichten zu erstellen.
- **Tippen Sie auf** *Cordner*, um auf die Ordnerliste zuzugreifen. Die Mailbox ist nur einer der vielen Ordner, die Sie zur Anzeige und Verwaltung Ihrer Email-Nachrichten verwenden können. In der Ordnerliste haben Sie Zugriff auf die anderen Ordner wie "Ausgangsnachrichten", "In Arbeit", "Ungeöffnete Nachrichten" und "Papierkorb". Weitere Informationen finden Sie unter ["Kennenlernen der Ordnerliste" auf Seite 9](#page-8-1).

## <span id="page-18-0"></span>**Senden von Mail**

- <span id="page-18-2"></span>• ["Senden einer Nachricht" auf Seite 19](#page-18-1)
- ["Aufgeben einer Nachricht an Ihre Mailbox" auf Seite 20](#page-19-0)
- \* ["Speichern von unvollendeten Nachrichten" auf Seite 20](#page-19-1)
- ["Festlegen von Sendeoptionen" auf Seite 20](#page-19-2)

#### <span id="page-18-1"></span>**Senden einer Nachricht**

- **1** Tippen Sie in Ihrer Mailbox auf  $\mathbb{Z}$ <sub>\*</sub> und anschließend auf Neue Mail.
- **2** Geben Sie im Feld **An** die ersten Buchstaben des Benutzernamens des Empfängers ein. GroupWise versucht, den eingegebenen Namen mit den Namen in Ihrem Primärbuch (Liste "Häufig benutzte Kontakte") in Übereinstimmung zu bringen. Wenn Sie die korrekte Übereinstimmung finden, tippen Sie auf den Namen, um ihn zur Liste der Empfänger hinzuzufügen, oder fahren Sie mit der Eingabe der Email-Adresse des Empfängers fort.

oder

Tippen Sie auf  $\mathbb{P}$ , um Ihr Primärbuch (Liste "Häufig benutzte Kontakte") anzuzeigen, und tippen Sie anschließend auf einen Namen, um ihn zur Empfängerliste hinzuzufügen.

**3** (Optional) Tippen Sie auf das Feld **CC/BC**, um Empfänger hinzuzufügen, die eine Kopie bzw. eine Blindkopie erhalten sollen.

Die Empfänger von Carbon Copys (CC) erhalten eine Kopie der Nachricht. Jeder Empfänger kann erkennen, an wen eine Carbon Copy gesendet wurde. Sie können darüber hinaus die Namen der CC-Empfänger sehen.

Der Empfänger einer Blindkopie (BK) erhält eine Kopie der Nachricht. Andere Empfänger erhalten keine Informationen zu Blindkopien. Nur der Absender und der Empfänger wissen, dass eine Blindkopie gesendet wurde. Wenn ein Empfänger antwortet und **Antwort an alle** auswählt, erhalten Empfänger der Blindkopie keine Antwort.

- **4** Tippen Sie auf das Feld **Betreff**, um einen Betreff hinzuzufügen.
- **5** Tippen Sie auf das Feld **Nachricht**, um eine Nachricht hinzuzufügen.
- **6** (Optional) Tippen Sie auf  $\mathbf{v}$ , um die Sendeoptionen festzulegen und einer Nachricht beispielsweise eine hohe Priorität zu geben oder eine Antwort oder eine Benachrichtigung über die Zustellung der Nachricht anzufordern.
- **7** (Optional) Tippen Sie auf **Beifügen**, wählen Sie den Typ der Anlage aus der Liste aus und wählen Sie dann die Datei aus, die Sie in die Nachricht mit aufnehmen möchten.
- **8** Tippen Sie auf **Senden**.

#### <span id="page-19-0"></span>**Aufgeben einer Nachricht an Ihre Mailbox**

Sie können sich selbst eine E-Mail-Nachricht schreiben und sie an Ihre Mailbox aufgeben. Sie können die Nachricht anschließend in einen anderen Ordner oder in Ihre Jobliste verschieben.

- **1** Tippen Sie in Ihrer Mailbox auf  $\mathbb{Z}$  und anschließend auf Neue Mail.
- **2** Tippen Sie auf  $\left[\begin{array}{cc} \overline{+} \\ \end{array}\right]$ , um die Email-Nachricht in eine persönliche Nachricht zu ändern.
- **3** Tippen Sie auf das Feld **Betreff**, um einen Betreff hinzuzufügen.
- **4** Tippen Sie auf das Feld **Nachricht**, um eine Nachricht hinzuzufügen.
- **5** (Optional) Tippen Sie auf  $\vee$ , um die Nachrichtenklassifizierung und Priorität festzulegen.
- **6** Tippen Sie auf **Aufgeben**.

#### <span id="page-19-1"></span>**Speichern von unvollendeten Nachrichten**

Sie können unvollendete Nachrichten speichern, um sie zu einem anderen Zeitpunkt zu senden oder aufzugeben. Nachrichten werden bei der Erstellung nicht automatisch gespeichert, daher müssen Sie sie manuell speichern.

<span id="page-19-4"></span>**1** Tippen Sie in einer geöffneten E-Mail-Nachricht auf **.** 

Die Nachricht wird im Ordner "In Arbeit" <sup>for</sup> gespeichert. Sie können an der E-Mail-Nachricht weiterarbeiten oder sie schließen und zu einem späteren Zeitpunkt zu ihr zurückkehren.

#### <span id="page-19-2"></span>**Festlegen von Sendeoptionen**

Es gibt vier Sendeoptionen, die Sie vor dem Senden einer E-Mail-Nachricht festlegen können:

- **1** Tippen Sie in einer geöffneten E-Mail-Nachricht auf  $\vee$ .
- **2** Tippen Sie auf die Option und wählen Sie die gewünschte Einstellung aus:

**Vertraulichkeitsstufe:** Die Vertraulichkeitsstufe ist eine Sicherheitseinstellung, die dem Empfänger beispielsweise mitteilt, ob die Nachricht vertraulich bzw. streng geheim ist. Diese Information wird im oberen Bereich der Nachricht angezeigt. Die Vertraulichkeitsstufe dient nicht als Verschlüsselung oder zusätzliche Sicherheit. Die Option soll den Empfänger auf die relative Vertraulichkeit der Nachricht aufmerksam machen.

**Priorität:** Das kleine Symbol neben einer Nachricht in der Mailbox wird bei hoher Priorität rot, bei normaler Priorität weiß und bei niedriger Priorität grau angezeigt. Der Titel der Nachricht gibt ebenfalls die Priorität einer Nachricht wieder, wenn sie geöffnet wird.

**Antwort erbeten:** Informiert den Empfänger, dass er Ihnen bei Gelegenheit oder innerhalb einer angegebenen Anzahl von Tagen eine Antwort senden soll.

**Empfangsbestätigung:** Benachrichtigt Sie, wenn eine Nachricht geöffnet oder gelöscht wird.

## <span id="page-19-3"></span>**Verwalten von gesendeter Mail**

- ["Anzeigen von gesendeten Nachrichten" auf Seite 21](#page-20-0)
- \* ["Zurückziehen von gesendeten Nachrichten" auf Seite 21](#page-20-1)
- ["Überprüfen des Status von gesendeten Nachrichten" auf Seite 21](#page-20-2)
- ["Bestätigen der Zustellung von gesendeten Nachrichten" auf Seite 22](#page-21-0)

#### <span id="page-20-0"></span>**Anzeigen von gesendeten Nachrichten**

Sie können anzeigen, welche Nachrichten bereits gesendet wurden. Beispielsweise können Sie eine gesendete Nachricht lesen und sie zurückziehen, wenn sich der Empfänger im GroupWise-Email-System befindet und die Nachricht noch nicht geöffnet hat.

- **1** Tippen Sie auf **Mail** und anschließend auf , um die Ordnerliste anzuzeigen.
- **2** Tippen Sie auf **Ausgangsnachrichten**.

Alle gesendeten Nachrichten befinden sich im Ordner "Ausgangsnachrichten", es sei denn, Sie haben eine Nachricht verschoben. Zum Anzeigen einer gesendeten Nachricht, die in einen anderen Ordner verschoben wurde, müssen Sie den betreffenden Ordner öffnen.

**3** Tippen Sie auf die Nachricht, die angezeigt werden soll.

#### <span id="page-20-1"></span>**Zurückziehen von gesendeten Nachrichten**

Sie können eine Nachricht von einem Empfänger zurückziehen, vorausgesetzt, der Empfänger befindet sich im GroupWise-Email-System und hat die Nachricht noch nicht geöffnet.

- **1** Tippen Sie auf **Mail** und anschließend auf , um die Ordnerliste anzuzeigen.
- **2** Tippen Sie auf **Ausgangsnachrichten**.
- **3** Tippen Sie auf die Nachricht, die zurückgezogen werden soll, und tippen Sie anschließend auf **Zurückziehen**.

Die Nachricht bleibt im Ordner "Ausgangsnachrichten". Zum Anzeigen des Rückziehstatus tippen Sie auf die Nachricht und anschließend auf **Eigenschaften**.

#### <span id="page-20-2"></span>**Überprüfen des Status von gesendeten Nachrichten**

Wenn das Email-System eines Empfängers Statusinformationen unterstützt, können Sie Statusinformationen für die an diesen Empfänger gesendeten Nachrichten empfangen. Sie können beispielsweise feststellen, wann eine Nachricht zugestellt wurde und wann der Empfänger die Nachricht geöffnet oder gelöscht hat.

Sie können auch die Statusinformationen für empfangene Nachrichten anzeigen. Sie können sehen, wer die Nachricht empfangen hat (mit Ausnahme der Empfänger von Blindkopien), und es wird die Größe und das Erstellungsdatum der beigefügten Dateien angezeigt.

- **1** Tippen Sie auf Mail und anschließend auf **Cordination**, um die Ordnerliste anzuzeigen.
- **2** Tippen Sie auf **Mailbox**, um den Status einer empfangenen Nachricht zu überprüfen. oder

Tippen Sie auf **Ausgangsnachrichten**, um den Status einer gesendeten Nachricht zu überprüfen.

**3** Tippen Sie auf die Nachricht und anschließend auf **Eigenschaften**.

Die Symbole neben den einzelnen Nachrichten liefern ebenfalls wertvolle Statusinformationen. Weitere Informationen finden Sie unter ["Identifizieren der Symbole neben Nachrichten" auf Seite 13.](#page-12-2)

### <span id="page-21-0"></span>**Bestätigen der Zustellung von gesendeten Nachrichten**

Anhand der folgenden Methoden können Sie bestätigen, dass Ihre Nachricht zugestellt wurde.

- ["Statusüberwachung gesendeter Nachrichten" auf Seite 22](#page-21-3)
- ["Empfangen einer Benachrichtigung für gesendete Nachrichten" auf Seite 22](#page-21-4)
- ["Anfordern einer Antwort auf gesendete Nachrichten" auf Seite 22](#page-21-5)

#### <span id="page-21-3"></span>**Statusüberwachung gesendeter Nachrichten**

Unter "Eigenschaften" für jede gesendete Nachricht können Sie deren Status überprüfen. Informationen hierzu erhalten Sie unter "Überprüfen des Status von gesendeten Nachrichten" auf [Seite 21.](#page-20-2)

#### <span id="page-21-4"></span>**Empfangen einer Benachrichtigung für gesendete Nachrichten**

Wenn das empfangende Email-System in der Lage ist, Benachrichtigungen zurückzusenden, können Sie eine Benachrichtigung erhalten, wenn der Empfänger eine Nachricht öffnet oder löscht.

Sie müssen die Benachrichtigung anfordern, bevor Sie die Nachricht senden. Dazu aktivieren Sie die Option "Empfangsbestätigung", wenn Sie die Nachricht erstellen.

- 1 Tippen Sie in der geöffneten Nachricht auf  $\vee$ , um die Sendeoptionen anzuzeigen.
- **2** Tippen Sie auf **Empfangsbestätigung**.
- **3** Legen Sie die Optionen für die gewünschten Benachrichtigungen fest.

#### <span id="page-21-5"></span>**Anfordern einer Antwort auf gesendete Nachrichten**

Sie können einen Empfänger um Antwort auf Ihre Nachricht bitten. GroupWise fügt zu der Nachricht einen Satz hinzu, mit der die Antwort erbeten wird, und ersetzt das Symbol in der Mailbox des Empfängers durch einen doppelten Pfeil.

Sie müssen die Antwort anfordern, bevor Sie die Nachricht senden. Aktivieren Sie dazu die Option "Antwort erbeten", wenn Sie die Nachricht erstellen.

- **1** Tippen Sie in der geöffneten Nachricht auf  $\vee$ , um die Sendeoptionen anzuzeigen.
- **2** Tippen Sie auf **Antwort erbeten**.
- **3** Geben Sie an, wann Sie die Antwort empfangen möchten.

<span id="page-21-2"></span>Wenn Sie **Bei Gelegenheit** auswählen, wird "Antwort bei Gelegenheit erbeten" im oberen Bereich der Nachricht angezeigt. Wenn Sie **Binnen x Tagen** auswählen, wird "Antwort erbeten bis xx/xx/xx" im oberen Bereich der Nachricht angezeigt.

## <span id="page-21-1"></span>**Verwalten von empfangener Mail**

GroupWise verwendet die Mailbox, um alle empfangenen E-Mail-Nachrichten zu speichern. Die Mailbox wird automatisch aktualisiert, sobald neue Nachrichten eingehen.

- ["Lesen von empfangenen Nachrichten" auf Seite 23](#page-22-0)
- ["Lesen von Anlagen" auf Seite 24](#page-23-0)
- ["Antworten auf Nachrichten" auf Seite 24](#page-23-1)
- ["Weiterleiten von Nachrichten an andere Personen" auf Seite 25](#page-24-0)

#### <span id="page-22-0"></span>**Lesen von empfangenen Nachrichten**

In der Mailbox werden die Nachrichten angezeigt, die Sie von anderen Benutzern empfangen haben. Ungeöffnete Nachrichten sind hervorgehoben, damit Sie sie leicht erkennen können. Die Nachrichten bleiben auch nach dem Öffnen in Ihrer Mailbox, bis Sie sie löschen.

In der Mailbox sind alle Nachrichten mit einem Symbol gekennzeichnet. Die Symbole ändern sich, wenn die Nachricht geöffnet, weitergeleitet, beantwortet etc. wurde. Weitere Informationen finden Sie in ["Identifizieren der Symbole neben Nachrichten" auf Seite 13.](#page-12-2)

- ["Lesen einer Nachricht" auf Seite 23](#page-22-1)
- ["Kennzeichnen einer Nachricht als ungelesen" auf Seite 23](#page-22-2)
- ["Kennzeichnen einer Nachricht als gelesen" auf Seite 24](#page-23-2)

#### <span id="page-22-1"></span>**Lesen einer Nachricht**

Nachrichten werden automatisch in dem Format angezeigt, in dem sie gesendet wurden. Nachrichten werden in der Standardschrift und Standardschriftgröße Ihres Browsers angezeigt. Aus Sicherheitsgründen werden externe Bilder in HTML-Nachrichten standardmäßig nicht angezeigt.

**1** Tippen Sie in der Mailbox auf die Nachricht, um sie anzuzeigen.

#### <span id="page-22-2"></span>**Kennzeichnen einer Nachricht als ungelesen**

Wenn Sie eine Nachricht zum Lesen öffnen und dann beschließen, sie erst später zu lesen, können Sie die Nachricht wieder als ungelesen kennzeichnen. Durch Kennzeichnen der Nachricht als ungelesen wird sie in der Mailbox hervorgehoben und das Symbol der Nachricht ändert sich zu "Ungeöffnet", damit Sie wissen, dass Sie die Nachricht noch lesen müssen.

So kennzeichnen Sie eine einzelne Nachricht als ungelesen:

- **1** Tippen Sie in der Mailbox auf die Nachricht, um sie anzuzeigen.
- **2** Tippen Sie auf  $\vee$  und anschließend auf Als "Ungelesen" kennzeichnen.

So kennzeichnen Sie mehrere Nachrichten als ungelesen:

- **1** Tippen Sie in der Mailbox auf das Feld neben den einzelnen Nachrichten, die als ungelesen gekennzeichnet werden sollen.
- **2** Tippen Sie in der Auswahlleiste, die nun erscheint, auf **Aund anschließend auf Als "Ungelesen" kennzeichnen**.

Wenn Sie eine Nachricht geöffnet haben, wird der Status der Nachricht unter "Eigenschaften" durch die Kennzeichnung als ungelesen nicht geändert. Wenn Sie beispielsweise eine Nachricht geöffnet und sie anschließend als ungelesen gekennzeichnet haben, sieht der Absender der Nachricht den Status weiterhin als geöffnet.

#### <span id="page-23-2"></span>**Kennzeichnen einer Nachricht als gelesen**

So kennzeichnen Sie eine einzelne Nachricht als gelesen:

- **1** Tippen Sie in der Mailbox auf die Nachricht, um sie anzuzeigen.
- **2** Tippen Sie auf wund anschließend auf Als "Gelesen" kennzeichnen.

So kennzeichnen Sie mehrere Nachrichten als gelesen:

- **1** Tippen Sie in der Mailbox auf das Feld neben den einzelnen Nachrichten, die als gelesen gekennzeichnet werden sollen.
- **2** Tippen Sie in der Auswahlleiste, die nun erscheint, auf **Aund anschließend auf Als "Gelesen" kennzeichnen**.

Durch Kennzeichnen einer Nachricht als gelesen wird der Nachrichtenstatus unter "Eigenschaften" geändert. Wenn Sie eine Nachricht noch nicht geöffnet, sie aber als gelesen gekennzeichnet haben, sieht der Absender der Nachricht den Status als geöffnet.

#### <span id="page-23-0"></span>**Lesen von Anlagen**

Wenn Sie mithilfe von GroupWise WebAccess eine angehängte Datei in einem Tablet-Browser öffnen, versucht GroupWise die Datei in das HTML-Layout zu konvertieren. Wenn die Datei nicht konvertiert werden kann, werden Sie aufgefordert, die Datei herunterzuladen und sie in der ursprünglichen Anwendung anzuzeigen.

- **1** Öffnen Sie die Nachricht, die die Anlage enthält.
- **2** Tippen Sie auf die Anlage, die angezeigt werden soll.

Ein neues Fenster mit dem HTML-Layout der Anlage wird geöffnet. Wenn das Dokument nicht konvertiert werden kann, können Sie es herunterladen und in einer anderen Anwendung anzeigen.

#### <span id="page-23-1"></span>**Antworten auf Nachrichten**

Wenn Sie auf eine Nachricht antworten, können Sie jeden einbeziehen, der die ursprüngliche Nachricht erhalten hat, oder nur den Absender. Ihre Antwort enthält die ursprüngliche Nachricht.

- **1** Öffnen Sie die Nachricht, die Sie beantworten möchten.
- **2** Tippen Sie auf  $\overline{5}$ .
- **3** Tippen Sie im Menü auf **Antwort**, um nur dem Absender zu antworten.

oder

Oder tippen Sie auf **Antwort an alle**, um dem Absender und allen Empfängern zu antworten.

**4** Geben Sie Ihre Nachricht ein und tippen Sie anschließend auf **Senden**.

#### <span id="page-24-0"></span>**Weiterleiten von Nachrichten an andere Personen**

Sie können empfangene Nachrichten an andere Benutzer weiterleiten. Beim Weiterleiten können Sie der Nachricht eigene Kommentare hinzufügen, doch die Empfänger können die ursprüngliche Nachricht noch sehen.

- **1** Öffnen Sie die Nachricht, die Sie weiterleiten möchten.
- **2** Tippen Sie auf **1** und anschließend auf Weiterleiten.
- **3** Fügen Sie die Namen der Benutzer hinzu, an die die Nachricht weitergeleitet werden soll.
- **4** (Optional) Geben Sie eine Mitteilung ein.
- **5** Tippen Sie auf **Senden**.

## <span id="page-24-1"></span>**Löschen von Mail**

Gelöschte Nachrichten werden in den Papierkorb verschoben und bleiben dort, bis Sie den Papierkorb leeren.

So löschen Sie eine einzelne Nachricht:

- **1** Öffnen Sie in der Mailbox die Nachricht, die gelöscht werden soll.
- **2** Tippen Sie auf  $\overline{m}$ .

So löschen Sie mehrere Nachrichten:

- **1** Tippen Sie in der Mailbox auf die Felder neben den Nachrichten, die gelöscht werden sollen.
- **2** Tippen Sie in der nun angezeigten Auswahlleiste auf **in a**

<span id="page-26-2"></span><span id="page-26-0"></span>Im Kalender können Sie Termine, Notizen und Jobs in drei verschiedenen Zeitformaten anzeigen und verwalten: Tag, Woche und Monat. Im folgenden Abschnitt erhalten Sie Informationen darüber, wie Sie den Kalender verwenden, um Kalendernachrichten zu senden, zu empfangen und zu verwalten.

- ["Anzeigen des Kalenders" auf Seite 27](#page-26-1)
- ["Planen von Terminen" auf Seite 29](#page-28-0)
- \* ["Zuweisen von Jobs" auf Seite 31](#page-30-0)
- \* ["Senden von Notizen" auf Seite 33](#page-32-0)
- ["Akzeptieren oder Ablehnen von Kalendernachrichten" auf Seite 34](#page-33-0)
- \* ["Zurückziehen von Kalendernachrichten" auf Seite 34](#page-33-1)
- ["Delegieren von Kalendernachrichten" auf Seite 34](#page-33-2)
- ["Antworten auf Kalendernachrichten" auf Seite 35](#page-34-0)
- ["Weiterleiten von Kalendernachrichten an andere Personen" auf Seite 35](#page-34-1)
- ["Verschieben einer Kalendernachricht in einen persönlichen oder freigegebenen Kalender" auf](#page-34-2)  [Seite 35](#page-34-2)

Informationen zum Senden von E-Mail-Nachrichten oder zum Verwenden der Mailbox finden Sie unter [Kapitel 2, "Mail", auf Seite 17.](#page-16-1)

## <span id="page-26-1"></span>**Anzeigen des Kalenders**

**1** Tippen Sie in der Schnellzugriffleiste unten am Bildschirm auf **Kalender**.

Ihre Termine, Jobs und Notizen werden entsprechend dem zugewiesenen Datum sortiert. Nicht akzeptierte Nachrichten werden kursiv angezeigt.

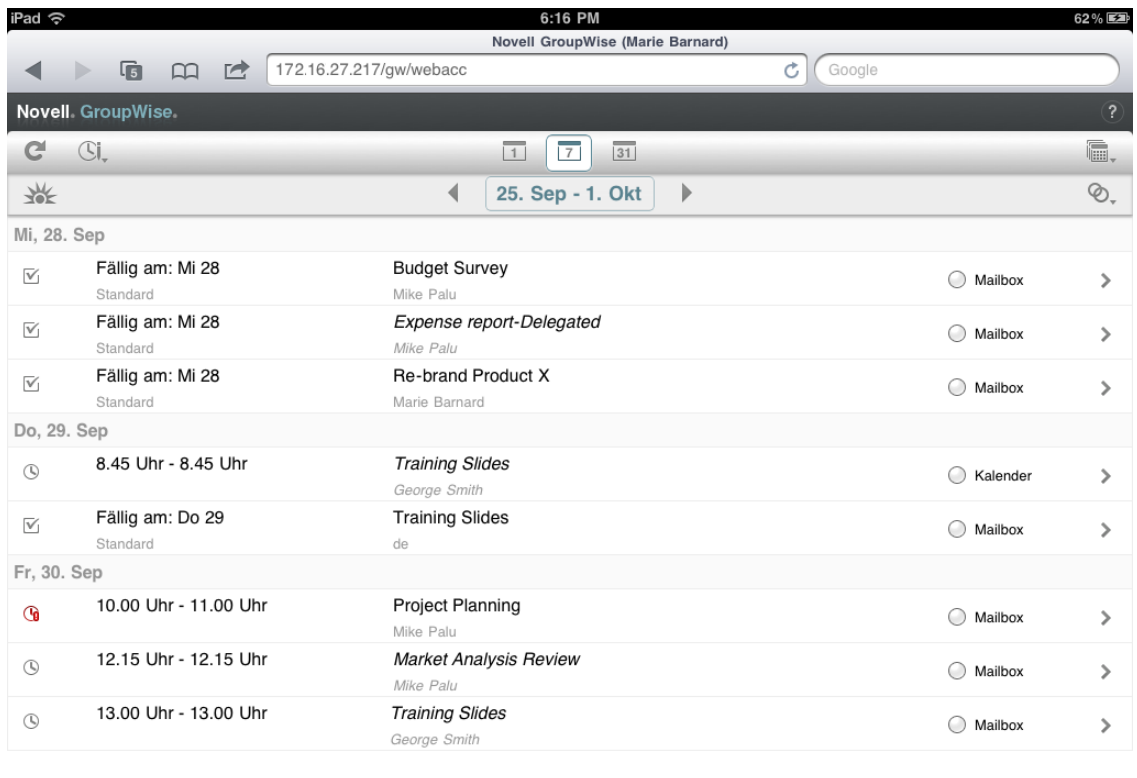

Die Symbole, die neben den Nachrichten erscheinen, informieren Sie über den Status der Nachrichten. Weitere Informationen finden Sie unter "Identifizieren der Symbole neben [Nachrichten" auf Seite 13.](#page-12-2)

- **2** Gehen Sie folgendermaßen vor, um durch den Kalender zu navigieren und ihn zu verwenden:
	- Tippen Sie auf eine Nachricht, um den Inhalt anzuzeigen.

 $\frac{1}{\sqrt{100}}$ 

- $\bullet$  Tippen Sie auf  $\mathbb{C}^1$ , um die Kalendernachrichten zu aktualisieren.
- $\bullet$  Tippen Sie auf  $\mathbb{Cl}_{\tau}$ , um einen neuen Termin, einen neuen Job oder eine neue Notiz zu erstellen.
- Tippen Sie auf tag, um die Kalender auszuwählen, die angezeigt werden sollen. Zusätzlich zum GroupWise-Hauptkalender können Sie auch Ihre persönlichen oder freigegebenen Kalender anzeigen.
- ◆ Tippen Sie auf ©,, um die Kalendernachrichten (Termine, Jobs und Notizen) auszuwählen und anzuzeigen.
- $\bullet$  Tippen Sie auf  $\Box$ , um zum Tageslayout zu wechseln, auf  $\Box$ , um zum Wochenlayout zu wechseln, oder auf **31**, um zum Monatslayout zu wechseln.
- Tippen Sie auf die beiden Pfeile + +, die den Datumsbereich umgeben, um den vorigen oder den nächsten Bereich anzuzeigen.
- Tippen Sie auf das Datum, um einen Kalender anzuzeigen, in dem Sie ein bestimmtes Datum auswählen können, zu dem Sie wechseln möchten.
- Tippen Sie auf W, um das Layout auf den aktuellen Tag zurückzusetzen.

## <span id="page-28-0"></span>**Planen von Terminen**

<span id="page-28-2"></span>Mithilfe von Terminen können Sie Zeitblöcke an einem bestimmten Datum planen. Termine können andere Personen einbeziehen oder sich nur auf Sie selbst beschränken.

- ["Planen eines Termins mit anderen Personen" auf Seite 29](#page-28-1)
- ["Aufgeben eines eigenen Termins" auf Seite 30](#page-29-0)
- ["Absagen von Terminen" auf Seite 30](#page-29-1)

#### <span id="page-28-1"></span>**Planen eines Termins mit anderen Personen**

- **1** Tippen Sie im Kalender auf  $\Im$ , und anschließend auf Neuer Termin.
- **2** Geben Sie im Feld **An** die ersten Buchstaben des Benutzernamens des Empfängers ein. GroupWise versucht, den eingegebenen Namen mit den Namen in Ihrem Primärbuch in Übereinstimmung zu bringen. Wenn Sie die korrekte Übereinstimmung finden, tippen Sie auf den Namen, um ihn zur Liste der Empfänger hinzuzufügen, oder fahren Sie mit der Eingabe der Email-Adresse des Empfängers fort.

oder

Tippen Sie auf , um Ihr Primärbuch anzuzeigen, und tippen Sie anschließend auf einen Namen, um ihn zur Empfängerliste hinzuzufügen.

Ihr Name wird automatisch im Feld **An** hinzugefügt. Wenn Sie den Termin senden, wird er automatisch Ihrem Kalender hinzugefügt. Wenn Sie in den Termin nicht einbezogen werden möchten, löschen Sie Ihren Namen im Feld **An**.

**3** Tippen Sie auf das Feld **CC/BC**, um Empfänger hinzuzufügen, die eine Kopie bzw. eine Blindkopie erhalten sollen.

Die Empfänger von Carbon Copys (CC) erhalten eine Kopie der Nachricht. Jeder Empfänger kann erkennen, an wen eine Carbon Copy gesendet wurde. Sie können darüber hinaus die Namen der CC-Empfänger sehen.

Der Empfänger einer Blindkopie (BK) erhält eine Kopie der Nachricht. Andere Empfänger erhalten keine Informationen zu Blindkopien. Nur der Absender und der Empfänger wissen, dass eine Blindkopie gesendet wurde. Wenn ein Empfänger antwortet und **Antwort an alle** auswählt, erhalten Empfänger der Blindkopie keine Antwort.

**4** Tippen Sie auf das Feld **Ort**, um einen Ort hinzuzufügen.

Wenn einem Termin mehr als ein Ort als Ressource hinzugefügt wird, wird nur der erste im Feld **Ort** angezeigt.

- **5** Wenn sich dieser Termin über einen ganzen Tag erstreckt, wählen Sie **Ganztägiges Ereignis** aus.
- **6** Wählen Sie in der Liste "Anzeigen als" aus, wie der Termin in den Kalendern des Empfängers angezeigt werden soll: als **Belegt**, **Frei**, **Abwesend** oder **Vorgemerkt**.
- **7** Geben Sie das Startdatum und die Uhrzeit an.
- **8** Geben Sie das Enddatum und die Uhrzeit an.
- **9** Tippen Sie auf das Feld **Betreff**, um einen Betreff hinzuzufügen.
- **10** Tippen Sie auf das Feld **Nachricht**, um eine Nachricht hinzuzufügen.
- **11** Tippen Sie zur Angabe von Sendeoptionen (Vertraulichkeitsstufe, Priorität, Anforderung einer Antwort, Empfangsbestätigung) auf  $\mathbb{V}$ .

Beschreibungen zu den Sendeoptionen finden Sie unter "Festlegen von Sendeoptionen" auf [Seite 20.](#page-19-4)

**12** Tippen Sie auf **Senden**.

#### <span id="page-29-0"></span>**Aufgeben eines eigenen Termins**

Persönliche Termine werden in Ihrem Kalender an dem von Ihnen festgelegten Datum eingefügt. Sie werden weder in Ihre Mailbox noch in die Mailbox eines anderen Benutzers eingetragen. Entsprechend werden alle eingetragenen persönlichen Termine in Ihrem GroupWise-Hauptkalender gespeichert. Wenn ein persönlicher Termin in Ihrem persönlichen Kalender erscheinen soll, verschieben Sie ihn nach der Erstellung in den persönlichen Kalender.

- **1** Tippen Sie im Kalender auf <sup>Cj</sup>, und anschließend auf Neuer Termin.
- **2** Tippen Sie auf  $\left[\begin{array}{cc} \frac{\pi}{2} \end{array}\right]$ , um den Termin in einen persönlichen Termin zu ändern.
- **3** Tippen Sie auf das Feld **Ort**, um einen Ort hinzuzufügen.

Wenn einem Termin mehr als ein Ort als Ressource hinzugefügt wird, wird nur der erste im Feld **Ort** angezeigt.

- **4** Wenn sich dieser Termin über einen ganzen Tag erstreckt, wählen Sie **Ganztägiges Ereignis** aus.
- **5** Wählen Sie in der Liste "Anzeigen als" aus, wie der Termin in Ihrem Kalender angezeigt werden soll: **Belegt**, **Frei**, **Abwesend** oder **Vorgemerkt**.
- **6** Geben Sie das Startdatum und die Uhrzeit an.
- **7** Geben Sie das Enddatum und die Uhrzeit an.
- **8** Tippen Sie auf das Feld **Betreff**, um einen Betreff hinzuzufügen.
- **9** Tippen Sie auf das Feld **Nachricht**, um eine Nachricht hinzuzufügen.
- **10** Tippen Sie zur Angabe von Sendeoptionen (Vertraulichkeitsstufe und Priorität) auf  $\check{\otimes}$ . Beschreibungen zu den Sendeoptionen finden Sie unter "Festlegen von Sendeoptionen" auf [Seite 20.](#page-19-4)
- **11** Tippen Sie auf **Aufgeben**.

#### <span id="page-29-1"></span>**Absagen von Terminen**

Sie können geplante Termine wieder löschen.

- **1** Tippen Sie in der Schnellzugriffleiste auf **Mail**.
- 2 Tippen Sie auf **Ordner** und anschließend auf Ausgangsnachrichten.
- **3** Tippen Sie auf den Termin, der gelöscht werden soll, und anschließend auf **Zurückziehen**. Der Termin wird aus den Kalendern aller Empfänger entfernt.

## <span id="page-30-0"></span>**Zuweisen von Jobs**

<span id="page-30-2"></span>Ein Job hat ein Datum und eine Uhrzeit, an dem er fertig gestellt sein muss. Sie können Jobs anderen Benutzern oder sich selbst zuweisen. Wenn Sie einen Job einem anderen Benutzer zuweisen, kann dieser Benutzer den Job akzeptieren oder ihn zurückweisen.

Der Job bleibt im Kalender und in der Jobliste und wird von einem Tag zum nächsten übertragen, bis er entweder zurückgewiesen oder als erledigt gekennzeichnet wird.

- \* ["Zuweisen von Jobs an andere Benutzer" auf Seite 31](#page-30-1)
- ["Aufgeben eines eigenen Jobs" auf Seite 32](#page-31-0)
- ["Überwachen der Joberledigung" auf Seite 32](#page-31-1)

#### <span id="page-30-1"></span>**Zuweisen von Jobs an andere Benutzer**

- **1** Tippen Sie im Kalender auf  $\mathbb{Z}$ , und anschließend auf Neuer Job.
- **2** Geben Sie im Feld **An** die ersten Buchstaben des Benutzernamens des Empfängers ein. GroupWise versucht, den eingegebenen Namen mit den Namen in Ihrem Primärbuch in Übereinstimmung zu bringen. Wenn Sie die korrekte Übereinstimmung finden, tippen Sie auf den Namen, um ihn zur Liste der Empfänger hinzuzufügen, oder fahren Sie mit der Eingabe der Email-Adresse des Empfängers fort.

oder

Tippen Sie auf  $\mathbb{P}$ , um Ihr Primärbuch anzuzeigen, und tippen Sie anschließend auf einen Namen, um ihn zur Empfängerliste hinzuzufügen.

**3** Tippen Sie auf das Feld **CC/BC**, um Empfänger hinzuzufügen, die eine Kopie bzw. eine Blindkopie erhalten sollen.

Die Empfänger von Carbon Copys (CC) erhalten eine Kopie der Nachricht. Jeder Empfänger kann erkennen, an wen eine Carbon Copy gesendet wurde. Sie können darüber hinaus die Namen der CC-Empfänger sehen.

Der Empfänger einer Blindkopie (BK) erhält eine Kopie der Nachricht. Andere Empfänger erhalten keine Informationen zu Blindkopien. Nur der Absender und der Empfänger wissen, dass eine Blindkopie gesendet wurde. Wenn ein Empfänger antwortet und **Antwort an alle** auswählt, erhalten Empfänger der Blindkopie keine Antwort.

**4** Wählen Sie das Startdatum für den Job aus.

Dies ist das Datum, an dem der Job zum ersten Mal im Kalender des Empfängers angezeigt wird.

- **5** Tippen Sie auf **Priorität** und geben Sie anschließend eine Priorität für den Job an (beispielsweise 1 oder A1).
- **6** Wählen Sie ein Fälligkeitsdatum für den Job aus.
- **7** Geben Sie einen Betreff und den Nachrichtentext ein.
- **8** Tippen Sie zur Angabe von Sendeoptionen (Vertraulichkeitsstufe, Priorität, Anforderung einer Antwort, Empfangsbestätigung) auf  $\mathcal{V}$ .

Beschreibungen zu den Sendeoptionen finden Sie unter "Festlegen von Sendeoptionen" auf [Seite 20.](#page-19-4)

**9** Tippen Sie auf **Senden**.

#### <span id="page-31-0"></span>**Aufgeben eines eigenen Jobs**

- **1** Tippen Sie im Kalender auf  $\Im$ , und anschließend auf Neuer Job.
- **2** Tippen Sie auf  $\left[\begin{array}{cc} \frac{\pi}{2} \end{array}\right]$  um den Job in einen persönlichen Job zu ändern.
- **3** Wählen Sie das Startdatum für den Job aus.

Dies ist das Datum, an dem der Job zum ersten Mal im Kalender des Empfängers angezeigt wird.

- **4** Wählen Sie ein Fälligkeitsdatum für den Job aus.
- **5** Geben Sie einen Betreff und den Nachrichtentext ein.
- **6** Tippen Sie auf **Aufgeben**.

Der Job wird in Ihren Kalender und in Ihre Jobliste übertragen.

## <span id="page-31-1"></span>**Überwachen der Joberledigung**

Nachdem Sie einen Job erledigt haben, können Sie ihn als erledigt kennzeichnen. Als erledigt gekennzeichnete Jobs werden im Kalender nicht zum nächsten Tag übertragen. Erledigte Jobs werden im Kalender durch ein Häkchen gekennzeichnet.

Wenn Sie einen Job als erledigt gekennzeichnet haben und danach bemerken, dass Sie den Job doch nicht vollständig erledigt haben, können Sie die Markierung auch wieder aufheben. Jobs, bei denen die Markierung aufgehoben wurde, werden am aktuellen Tag in Ihrem Kalender angezeigt.

- \* ["Kennzeichnen von Jobs als "Erledigt"" auf Seite 32](#page-31-2)
- <span id="page-31-4"></span>["Prüfen des Bearbeitungsstands von versendeten Jobs" auf Seite 32](#page-31-3)

#### <span id="page-31-2"></span>**Kennzeichnen von Jobs als "Erledigt"**

- **1** Tippen Sie in der Schnellzugriffleiste auf **Kalender**.
- **2** Tippen Sie auf den Job, der als erledigt gekennzeichnet werden soll.
- **3** Tippen Sie auf **Erledigt**.

Der Job wird nicht mehr in Ihrem Kalender angezeigt und erscheint in Ihrer Jobliste als erledigt.

Um den Job als noch nicht erledigt zu kennzeichnen, wechseln Sie in die Jobliste und deaktivieren Sie die Option "Erledigt".

#### <span id="page-31-3"></span>**Prüfen des Bearbeitungsstands von versendeten Jobs**

- **1** Tippen Sie in der Schnellzugriffleiste auf **Mail**.
- 2 Tippen Sie auf **Ordher** und anschließend auf Ausgangsnachrichten.

Wenn Sie den Job auch sich selbst zugewiesen haben, finden Sie ihn im Kalender oder in der Jobliste.

- **3** Tippen Sie auf den Job, den Sie sich ansehen möchten.
- **4** Tippen Sie auf **Eigenschaften**.

## <span id="page-32-0"></span>**Senden von Notizen**

<span id="page-32-3"></span>Notizen ähneln Mail-Nachrichten, werden jedoch stets für einen bestimmten Tag geplant und an dem betreffenden Datum im Kalender angezeigt. Mithilfe von Notizen können Sie Urlaubszeiten, Termine für Gehaltszahlungen, Geburtstage usw. markieren.

- ["Aufgeben einer eigenen Notiz" auf Seite 33](#page-32-1)
- \* ["Senden einer Notiz an andere Benutzer" auf Seite 33](#page-32-2)

#### <span id="page-32-1"></span>**Aufgeben einer eigenen Notiz**

Eine Notiz an Sie selbst wird auch als persönliche Notiz bezeichnet. Persönliche Notizen werden in Ihrem Kalender an dem von Ihnen festgelegten Datum eingefügt. Sie werden weder in Ihre Mailbox noch in die Mailbox eines anderen Benutzers eingetragen.

- **1** Tippen Sie im Kalender auf  $\Im$ , und anschließend auf Neue Notiz.
- **2** Tippen Sie auf  $\begin{bmatrix} 1 \\ 1 \end{bmatrix}$ , um die Notiz in eine persönliche Notiz zu ändern.
- **3** Wählen Sie ein Datum aus.
- **4** Geben Sie einen Betreff und den Nachrichtentext ein.
- **5** Tippen Sie auf **Aufgeben**.

Die Notiz wird Ihrem Kalender am angegebenen Datum hinzugefügt.

#### <span id="page-32-2"></span>**Senden einer Notiz an andere Benutzer**

- **1** Tippen Sie im Kalender auf <sup>C</sup>I. und anschließend auf Neue Notiz.
- **2** Geben Sie im Feld **An** die ersten Buchstaben des Benutzernamens des Empfängers ein. GroupWise versucht, den eingegebenen Namen mit den Namen in Ihrem Primärbuch in Übereinstimmung zu bringen. Wenn Sie die korrekte Übereinstimmung finden, tippen Sie auf den Namen, um ihn zur Liste der Empfänger hinzuzufügen, oder fahren Sie mit der Eingabe der Email-Adresse des Empfängers fort.

oder

Tippen Sie auf  $\approx$ , um Ihr Primärbuch anzuzeigen, und tippen Sie anschließend auf einen Namen, um ihn zur Empfängerliste hinzuzufügen.

**3** Tippen Sie auf das Feld **CC/BC**, um Empfänger hinzuzufügen, die eine Kopie bzw. eine Blindkopie erhalten sollen.

Die Empfänger von Carbon Copys (CC) erhalten eine Kopie der Nachricht. Jeder Empfänger kann erkennen, an wen eine Carbon Copy gesendet wurde. Sie können darüber hinaus die Namen der CC-Empfänger sehen.

Der Empfänger einer Blindkopie (BK) erhält eine Kopie der Nachricht. Andere Empfänger erhalten keine Informationen zu Blindkopien. Nur der Absender und der Empfänger wissen, dass eine Blindkopie gesendet wurde. Wenn ein Empfänger antwortet und **Antwort an alle** auswählt, erhalten Empfänger der Blindkopie keine Antwort.

- **4** Wählen Sie das Kalenderdatum für die Notiz aus. Die Notiz wird an diesem Datum im Kalender des Empfängers angezeigt.
- **5** Geben Sie einen Betreff und den Nachrichtentext ein.

**6** Tippen Sie zur Angabe von Sendeoptionen (Vertraulichkeitsstufe, Priorität, Anforderung einer Antwort, Empfangsbestätigung) auf  $\vee$ .

Beschreibungen zu den Sendeoptionen finden Sie unter "Festlegen von Sendeoptionen" auf [Seite 20.](#page-19-4)

**7** Tippen Sie in der Symbolleiste auf **Senden**.

## <span id="page-33-0"></span>**Akzeptieren oder Ablehnen von Kalendernachrichten**

Wenn Sie einen Termin, einen Job oder eine Notiz erhalten, können Sie sie akzeptieren oder ablehnen. Der Sender kann Ihre Antwort ermitteln, indem er die Eigenschaften der Nachricht überprüft.

Wenn Sie einen Termin nach der Startzeit ablehnen, wird der Termin dem Absender in den Eigenschaften des Termins als gelöscht anstatt als abgelehnt angezeigt.

- **1** Tippen Sie im Kalender auf den Termin, den Job oder die Notiz, die Sie akzeptieren oder ablehnen möchten.
- **2** Tippen Sie auf **Akzeptieren** oder **Ablehnen**.

Wenn die Nachricht als periodisch auftretendes Ereignis festgelegt wurde, werden Sie aufgefordert, alle Ereignisse oder nur dieses Ereignis zu akzeptieren oder abzulehnen. Dabei können Sie wählen, ob Sie dem Absender einen Kommentar senden möchten.

## <span id="page-33-1"></span>**Zurückziehen von Kalendernachrichten**

Sie können bereits gesendete Termine, Jobs oder Notizen zurückziehen. Durch Zurückziehen der Nachricht wird sie aus dem Kalender des Empfängers entfernt.

- **1** Tippen Sie auf Mail und anschließend auf **Cretner**, um die Ordnerliste anzuzeigen.
- **2** Tippen Sie auf **Ausgangsnachrichten**.
- **3** Tippen Sie auf die Nachricht, die zurückgezogen werden soll, und anschließend auf **Zurückziehen**.

Die Nachricht bleibt im Ordner "Ausgangsnachrichten". Zum Anzeigen des Rückziehstatus tippen Sie auf die Nachricht und anschließend auf **Eigenschaften**.

## <span id="page-33-2"></span>**Delegieren von Kalendernachrichten**

Sie können einen Termin, einen Job oder eine Notiz einer anderen Person neu zuordnen. In den Eigenschaften der betreffenden Nachricht kann der Sender feststellen, an welchen Benutzer Sie die Nachricht delegiert haben.

- **1** Tippen Sie im Kalender auf die Nachricht, die delegiert werden soll.
- **2** Tippen Sie auf  $★$  und anschließend auf Delegieren.
- **3** Geben Sie im Feld **An** den Benutzernamen des Empfängers ein.
- **4** Geben Sie im Nachrichtenfeld die Kommentare für den Empfänger ein.
- **5** Tippen Sie auf **Senden**.

## <span id="page-34-0"></span>**Antworten auf Kalendernachrichten**

Sie können auf einen Termin, einen Job oder eine Notiz genauso antworten wie auf E-Mail-Nachrichten. Sie können jeden in die Antwort einbeziehen, der die ursprüngliche Nachricht erhalten hat, oder die Antwort nur an den Absender senden. Ihre Antwort enthält die ursprüngliche Nachricht.

- **1** Tippen Sie im Kalender auf die Nachricht, auf die Sie antworten möchten.
- **2** Tippen Sie auf **5**.
- **3** Tippen Sie im Menü auf **Antwort**, um nur dem Absender zu antworten.

oder

Oder tippen Sie auf **Antwort an alle**, um dem Absender und allen Empfängern zu antworten.

**4** Geben Sie Ihre Nachricht ein und tippen Sie anschließend auf **Senden**.

## <span id="page-34-1"></span>**Weiterleiten von Kalendernachrichten an andere Personen**

Sie können empfangene Termine, Jobs und Notizen an andere Benutzer weiterleiten. Beim Weiterleiten können Sie der Nachricht eigene Kommentare hinzufügen, doch die Empfänger können die ursprüngliche Nachricht noch sehen.

Durch Weiterleiten wird der Empfänger nur auf die Nachricht aufmerksam gemacht. Wenn Sie den Empfänger jedoch für die Nachricht verantwortlich machen möchten, sollten Sie die Nachricht delegieren (weitere Informationen hierzu finden Sie unter "Delegieren von Kalendernachrichten" auf [Seite 34\)](#page-33-2).

- **1** Tippen Sie im Kalender auf die Nachricht, die weitergeleitet werden soll.
- **2** Tippen Sie auf **b** und anschließend auf Weiterleiten.
- **3** Fügen Sie die Namen der Benutzer hinzu, an die die Nachricht weitergeleitet werden soll.
- **4** (Optional) Geben Sie eine Mitteilung ein.
- **5** Tippen Sie auf **Senden**.

### <span id="page-34-2"></span>**Verschieben einer Kalendernachricht in einen persönlichen oder freigegebenen Kalender**

Sie können vorhandene Kalendernachrichten in einen persönlichen oder freigegebenen Kalender verschieben.

Sie können neue Kalendernachrichten nicht direkt an einen persönlichen oder freigegebenen Kalender aufgeben, wenn Sie GroupWise WebAccess in einem Tablet-Browser verwenden. Um neue Nachrichten an einen persönlichen oder freigegebenen Kalender aufzugeben oder um persönliche oder freigegebene Kalender zu verwalten, müssen Sie den GroupWise-Client oder GroupWise WebAccess in einem Desktop-Browser verwenden.

- **1** Wählen Sie im Kalender die Nachricht aus, die in den persönlichen oder freigegebenen Kalender verschoben werden soll.
- **2** Tippen Sie auf  $\vee$  und anschließend auf Verschieben.
- **3** Tippen Sie in der Liste auf den Zielordner und anschließend auf **Verschieben**.

# <span id="page-36-0"></span>4 <sup>4</sup> **Jobliste**

<span id="page-36-3"></span>Die Jobliste ist ein Systemordner, der verwendet werden kann, um einen Überblick über die GroupWise-Jobs und andere Einträge zu erhalten, die Aktionen erfordern. Stellen Sie sich die Liste als Masterliste über all Ihre Jobs vor.

Wenn Sie einen Job aufgeben oder akzeptieren, wird er automatisch in der Jobliste angezeigt. Außerdem können Sie beliebige Email-Nachrichten (Mail-Nachrichten, Termine oder Notizen) in die Jobliste stellen. Beispielsweise können Sie eine Mail-Nachricht in die Jobliste verschieben, um sich selbst daran zu erinnern, dass Sie darauf reagieren müssen.

- \* ["Verschieben einer Nachricht in die Jobliste" auf Seite 37](#page-36-1)
- ["Anzeigen von Joblisteneinträgen im Kalender" auf Seite 37](#page-36-2)
- ["Ausführen oder Erledigen von Joblisteneinträgen" auf Seite 38](#page-37-0)
- ["Löschen eines Joblisteneintrags" auf Seite 38](#page-37-1)

## <span id="page-36-1"></span>**Verschieben einer Nachricht in die Jobliste**

Eine häufige Methode, Nachrichten in die Jobliste zu stellen, ist das Verschieben dieser Nachrichten aus anderen Ordnern oder aus dem Kalender. Beispielsweise könnten Sie einen Termin für eine Besprechung empfangen, bei der Sie eine kurze Präsentation halten sollen. Sie können diesen Termin Ihrer Jobliste hinzufügen, damit Sie daran erinnert werden, dass Sie eine Präsentation halten sollen.

Wenn Sie eine Nachricht (einen Termin, einen Job oder eine Notiz) aus dem Kalender verschieben, wird die Nachricht sowohl im Kalender als auch in der Jobliste angezeigt.

Wenn Sie eine Mail-Nachricht aus einem Ordner verschieben, wird die Mail-Nachricht aus dem Ordner entfernt und erscheint nur noch in der Jobliste.

**1** Öffnen Sie den Ordner (oder den Kalender), in dem die Nachricht enthalten ist, die in die Jobliste verschoben werden soll, und öffnen Sie anschließend diese Nachricht.

Sie öffnen eine Kalendernachricht, indem Sie darauf tippen, genauso wie bei einer Nachricht in der Mailbox oder in einem anderen Ordner.

- **2** Tippen Sie auf  $\vee$  und anschließend auf Verschieben.
- **3** Tippen Sie in dem Dialogfeld, das nun erscheint, auf **Jobliste** und anschließend auf **Verschieben**.

## <span id="page-36-2"></span>**Anzeigen von Joblisteneinträgen im Kalender**

Nur Joblisteneinträge mit einem Fälligkeitsdatum werden im Kalender angezeigt. Wenn Sie möchten, dass eine Nachricht im Joblistenordner auch im Kalender angezeigt wird, müssen Sie dieser Nachricht ein Fälligkeitsdatum zuweisen. Verwenden Sie zum Zuweisen eines Fälligkeitsdatums den GroupWise-Client oder GroupWise WebAccess in einem Desktop-Browser.

## <span id="page-37-0"></span>**Ausführen oder Erledigen von Joblisteneinträgen**

Da ein Joblisteneintrag eine Mail-Nachricht, ein Termin, ein Job oder eine Notiz sein kann, kann die Art und Weise, wie die Ausführung oder Erledigung der Nachrichten verfolgt wird, unterschiedlich sein. In der folgenden Liste finden Sie einige Aussagen, die für Sie hilfreich sein könnten:

- **Mail-Nachricht:** Löschen Sie die Nachricht oder verschieben Sie sie in einen anderen Ordner.
- **Termin:** Wenn der Termin nicht mehr in Ihrem Kalender angezeigt werden soll, löschen Sie ihn aus der Jobliste und er wird an beiden Stellen entfernt. Wenn der Termin beibehalten werden soll, verschieben Sie ihn zurück in Ihren Kalender.
- **Job:** Wenn der Job in der Jobliste und im Kalender beibehalten werden soll, öffnen Sie den Job und kennzeichnen Sie ihn als ausgeführt (weitere Informationen hierzu finden Sie unter ["Kennzeichnen von Jobs als "Erledigt"" auf Seite 32\)](#page-31-4). Wenn der Job aus der Jobliste und aus dem Kalender entfernt werden soll, löschen Sie ihn.
- **Notiz:** Wenn die Notiz nicht mehr in Ihrem Kalender angezeigt werden soll, löschen Sie sie aus der Jobliste und sie wird an beiden Stellen entfernt. Wenn die Notiz beibehalten werden soll, verschieben Sie sie zurück in den Kalender.

## <span id="page-37-1"></span>**Löschen eines Joblisteneintrags**

Wenn Sie eine Kalendernachricht (einen Termin, einen Job oder eine Notiz) aus der Jobliste löschen, wird sie auch aus dem Kalender entfernt.

- **1** Wenn die Jobliste noch nicht geöffnet ist, tippen Sie in der Schnellzugriffleiste auf **Mail**, tippen Sie auf **Ordner** und anschließend auf **Jobliste**.
- **2** Tippen Sie auf das Feld neben dem Eintrag, der gelöscht werden soll.
- **3** Tippen Sie in der nun angezeigten Auswahlleiste auf **in**

<span id="page-38-3"></span><span id="page-38-0"></span>Mit der Suche können Sie eine Anzahl von Kriterien angeben, anhand deren Sie die benötigte Nachricht finden können.

- ["GroupWise-Suche" auf Seite 39](#page-38-1)
- ["Verwenden des Tools "Suchen"" auf Seite 39](#page-38-2)

## <span id="page-38-1"></span>**GroupWise-Suche**

Wie andere Such-Engines erstellt auch die GroupWise-Such-Engine einen Index mit ganzen Wörtern, die in den gesuchten Einträgen enthalten sind. Wenn Sie eine Suche ausführen, versucht GroupWise Ihre Suchkriterien mit den Wörtern im Suchindex in Übereinstimmung zu bringen. Da das Suchwerkzeug nach ganzen Wörtern sucht, findet die Funktion keine Teilwörter und keine Satzzeichen.

Nachfolgend finden Sie einige Beispiele dazu, wie Sie nach einer Email mit dem Betreff "Projektstatus-Meeting nächsten Dienstag" suchen können:

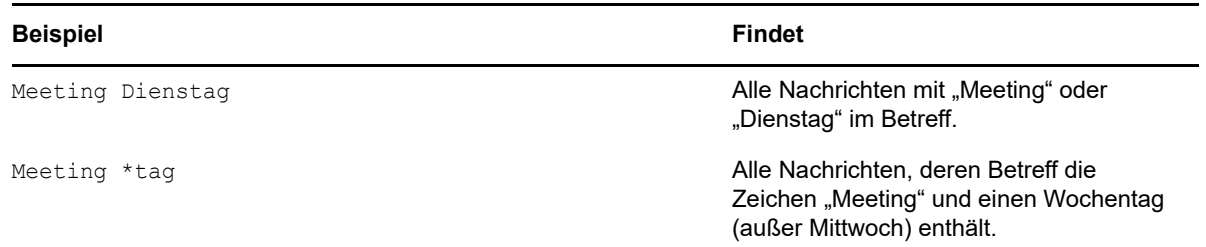

## <span id="page-38-2"></span>**Verwenden des Tools "Suchen"**

- **1** Tippen Sie in der Schnellzugriffleiste auf **Suchen**.
- **2** Geben Sie im linken Feld die Wörter ein, nach denen gesucht werden soll.

Beispiele für gültige Suchkriterien finden Sie unter ["GroupWise-Suche" auf Seite 39](#page-38-1).

- **3** (Optional) Tippen Sie auf **Optionen anzeigen**, um weitere Details für Ihre Suche anzugeben.
- **4** Tippen Sie auf **Suchen**.

Alle Nachrichten, die die Suchkriterien enthalten, werden gesucht und in der Liste angezeigt.

**5** Tippen Sie auf eine Nachricht, um sie anzuzeigen.

# <span id="page-40-0"></span>6 <sup>6</sup>**Warten von GroupWise**

- <span id="page-40-5"></span>["Verwalten von Mailbox-Passwörtern" auf Seite 41](#page-40-1)
- ["Verwalten des Papierkorbs" auf Seite 41](#page-40-4)
- ["Überprüfen der GroupWise-Version" auf Seite 42](#page-41-3)

## <span id="page-40-1"></span>**Verwalten von Mailbox-Passwörtern**

- ["Verwenden der LDAP-Authentifizierung" auf Seite 41](#page-40-2)
- ["Ändern Ihres GroupWise-Passworts" auf Seite 41](#page-40-3)

## <span id="page-40-2"></span>**Verwenden der LDAP-Authentifizierung**

Wenn der Systemverwalter die LDAP-Beglaubigung aktiviert hat, wird das LDAP-Passwort anstelle eines GroupWise-Passworts für den Zugriff auf Ihre Mailbox verwendet. Wenn die LDAP-Beglaubigung aktiviert ist, benötigen Sie ein Passwort und können das Passwort nicht entfernen. Wenden Sie sich an Ihren Systemadministrator, wenn das LDAP-Passwort geändert werden soll.

## <span id="page-40-3"></span>**Ändern Ihres GroupWise-Passworts**

Ihr Passwort ist für die GroupWise-Mailbox bestimmt. Das bedeutet, dass Sie immer dasselbe Passwort zur Anmeldung in Ihrer Mailbox verwenden müssen, unabhängig davon, von wo aus Sie darauf zugreifen.

Wenn Sie Ihr Passwort ändern möchten, müssen Sie den GroupWise Windows-Client oder GroupWise WebAccess in einem Desktop-Browser verwenden. Sie können zum Ändern Ihres Passworts nicht GroupWise WebAccess in einem Tablet-Browser verwenden.

## <span id="page-40-4"></span>**Verwalten des Papierkorbs**

Alle gelöschten Mail-Nachrichten, Termine, Jobs und Notizen werden im Papierkorb gespeichert. Nachrichten im Papierkorb können so lange angezeigt, geöffnet oder wieder in die Mailbox übernommen werden, bis der Papierkorb geleert wird. Durch das Leeren des Papierkorbs werden die darin enthaltenen Nachrichten aus dem System gelöscht.

Sie können den gesamten Inhalt des Papierkorbs löschen oder nur ausgewählte Nachrichten. Nachrichten im Papierkorb werden gemäß der vom GroupWise-Administrator angegebenen Art und Weise oder manuell geleert. Der Systemadministrator kann festlegen, dass der Papierkorb in regelmäßigen Abständen automatisch gelöscht wird.

- ["Anzeigen von Nachrichten in Ihrem Papierkorb" auf Seite 42](#page-41-0)
- \* ["Zurückholen von Nachrichten aus dem Papierkorb" auf Seite 42](#page-41-1)
- ["Leeren des Papierkorbs" auf Seite 42](#page-41-2)

#### <span id="page-41-0"></span>**Anzeigen von Nachrichten in Ihrem Papierkorb**

**1** Tippen Sie in der Ordnerliste auf **Papierkorb**.

Sie können im Papierkorb enthaltene Informationen über Nachrichten öffnen und anzeigen. Sie können außerdem Nachrichten dauerhaft entfernen oder sie wieder in die Mailbox verschieben.

### <span id="page-41-1"></span>**Zurückholen von Nachrichten aus dem Papierkorb**

Der GroupWise Windows-Client enthält eine Option zur automatischen Leerung des Papierkorbs nach einer festgelegten Anzahl von Tagen. Wenn diese Option von Ihnen oder dem GroupWise-Systemverwalter aktiviert wurde, werden Nachrichten im Papierkorb nach der angegebenen Anzahl von Tagen automatisch getilgt.

So holen Sie gelöschte Nachrichten aus dem Papierkorb zurück:

- **1** Tippen Sie in der Ordnerliste auf **Papierkorb**.
- **2** Tippen Sie auf die Nachricht, die zurückgeholt werden soll, und anschließend auf **Zurückholen**.

Die zurückgeholte Nachricht wird im selben Ordner abgelegt, aus dem sie gelöscht worden war. Falls der ursprüngliche Ordner nicht mehr existiert, wird die Nachricht in Ihrer Mailbox abgelegt.

#### <span id="page-41-2"></span>**Leeren des Papierkorbs**

So entfernen Sie eine einzelne Nachricht aus dem Papierkorb:

- **1** Tippen Sie in der Ordnerliste auf **Papierkorb**.
- **2** Tippen Sie auf die Nachricht, die gelöscht werden soll, um sie zu öffnen.
- **3** Tippen Sie auf .

So löschen Sie markierte Nachrichten aus dem Papierkorb:

- **1** Tippen Sie in der Ordnerliste auf **Papierkorb**.
- **2** Tippen Sie in der Symbolleiste "Nachrichtenliste" auf  $\hat{P}$ .

So löschen Sie bestimmte Nachrichten aus dem Papierkorb:

- **1** Tippen Sie in der Ordnerliste auf **Papierkorb**.
- **2** Wählen Sie die gewünschten Nachrichten aus.
- **3** Tippen Sie auf **in**

## <span id="page-41-3"></span>**Überprüfen der GroupWise-Version**

So rufen Sie die Versionsnummer, den Benutzernamen und die Benutzer-ID, die Browserinformationen und andere verwandte Informationen ab:

**1** Tippen Sie in der Schnellzugriffleiste auf **Optn** und anschließend auf **Info**.

# <span id="page-42-0"></span>A <sup>A</sup>**Häufig gestellte Fragen (FAQs) zu GroupWise**

<span id="page-42-1"></span>Wenn Sie die gewünschten Informationen in dieser Dokumentation nicht finden, empfehlen wir Ihnen, sie unter den *Häufig gestellten Fragen (FAQ) zum GroupWise 18-Client* nachzuschlagen.

<span id="page-44-0"></span>B <sup>B</sup>**Unterschiede**

## <span id="page-44-1"></span>**Tablet-Unterstützung**

<span id="page-44-2"></span>Mit GroupWise 18 WebAccess können Sie direkt über den Browser auf Ihrem Tablet-Gerät auf GroupWise zugreifen. Sie können sich anmelden und alle grundlegenden Vorgänge direkt auf Ihrem Tablet ausführen, einschließlich Mail (Lesen, Erstellen, Antworten und Weiterleiten), Kalender (Akzeptieren, Ablehnen, Persönlich und Gruppe), Suchen und Namensergänzung.

Das Apple iPad wird über GroupWise Mobility Service ebenfalls von GroupWise unterstützt. Nachrichten, Kontakte und Termine können zwischen dem GroupWise-Post-Office und dem iPad synchronisiert werden.

Einige GroupWise-Funktionen sind nicht vorhanden, wenn Sie GroupWise WebAccess in einem Tablet-Browser verwenden.

- **Adressbuch:** Es sind keine Systemadressbücher und persönlichen Adressbücher verfügbar. Sie können jedoch zum Senden von Nachrichten Ihr Primärbuch (Liste "Häufig benutzte Kontakte") verwenden. Sie können mit dem GroupWise Windows-Client oder GroupWise WebAccess in einem Desktop-Browser Benutzer zu Ihrem Primärbuch hinzufügen.
- **Termine:** Sie können keine periodisch auftretenden Termine planen und Termine nicht neu planen.
- **Terminzeitensuche:** Sie können keine Terminzeitensuche durchführen.
- **Kalender:** Sie können keine persönlichen Kalender erstellen, freigeben oder im Internet veröffentlichen. Sie können nicht neue Nachrichten erstellen und sie an persönliche oder freigegebene Kalender aufgeben.
- **Kalenderkonflikte:** Wenn Sie Termine senden, erhalten Sie keine Benachrichtigung, wenn in Ihrem Kalender oder im Kalender eines Empfängers eine Terminüberschneidung auftritt.
- **Dokumente:** Es ist keine Dokumentenverwaltung verfügbar.
- **Ordner:** Sie können keine persönlichen oder freigegebenen Ordner erstellen oder verwalten.
- **Mailbox-Passwort:** Sie können Ihr Mailbox-Passwort nicht festlegen oder ändern. Wenn Sie Ihr Passwort ändern müssen, müssen Sie dazu den GroupWise Windows-Client oder GroupWise WebAccess in einem Desktop-Browser verwenden.
- **Proxy:** Sie können keinen anderen Benutzer vertreten.
- **Regeln:** Sie können keine Regeln erstellen, ändern oder löschen. Wenn Regeln vorhanden sind, die mit dem GroupWise Windows-Client oder mit GroupWise WebAccess in einem Desktop-Browser erstellt wurden, werden diese Regeln erzwungen.
- **Signatur:** Sie können Ausgangsnachrichten keine Signatur hinzufügen.

# <span id="page-46-0"></span>C <sup>C</sup>**Neue Funktionen in GroupWise 18 WebAccess Mobile**

<span id="page-46-1"></span>Um die Neuerungen in GroupWise WebAccess Mobile zu sehen, lesen Sie den Abschnitt zu den Neuen Funktionen in der *GroupWise 18 Readme*.